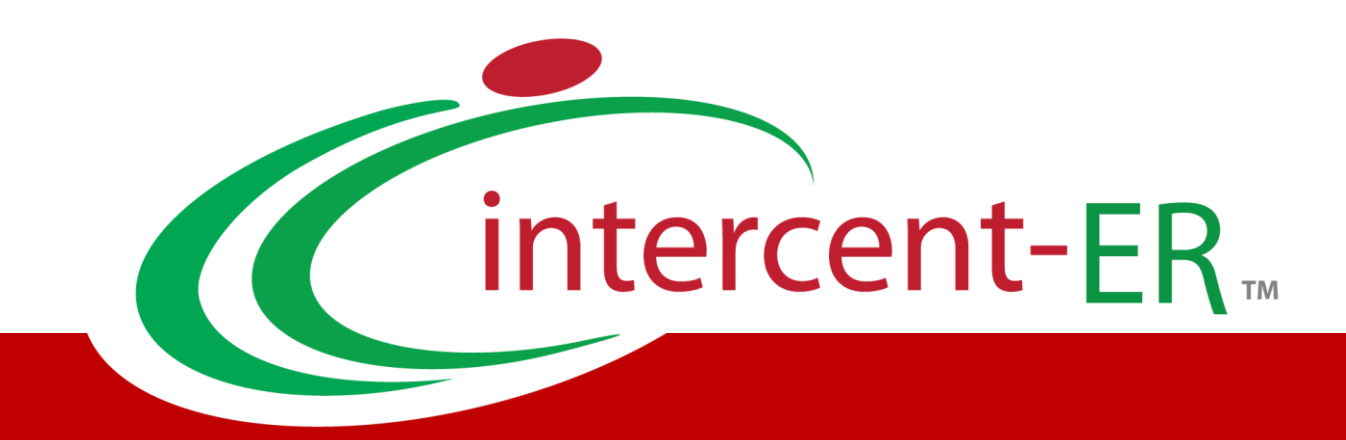

# Sistema Telematico Acquisti (SATER): manuale per la Pubblica Amministrazione

**Consultazione Preliminare di Mercato**

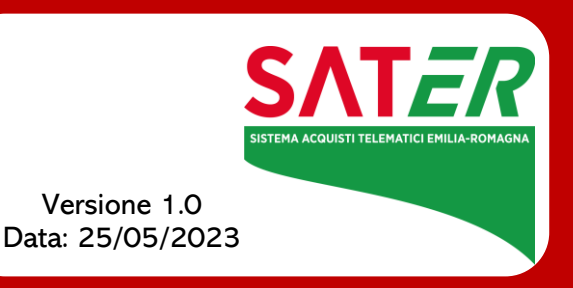

# Sommario

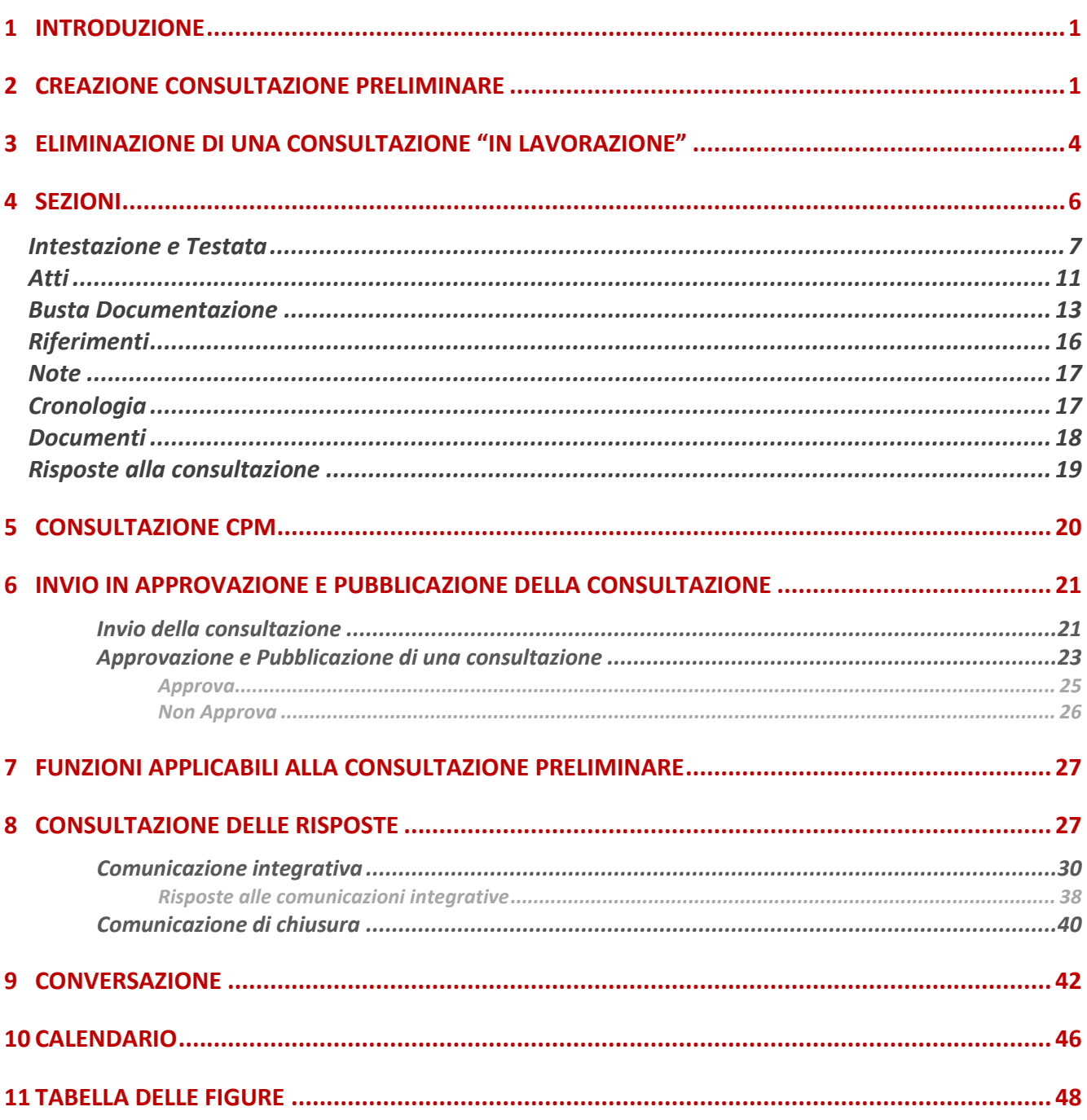

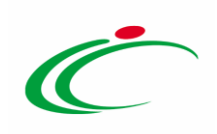

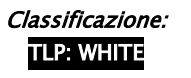

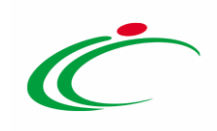

#### 1 INTRODUZIONE

<span id="page-3-0"></span>Il presente manuale illustra le indicazioni per l'indizione di una Consultazione Preliminare di Mercato sul Sistema per gli Acquisti Telematici dell'Emilia-Romagna (SATER) e per la consultazione delle relative risposte inviate dagli Operatori Economici. La gestione dei quesiti pervenuti è invece descritta nel relativo manuale.

La consultazione preliminare consente:

- alla Stazione Appaltante di acquisire maggiori informazioni tecniche ed operative nella preparazione delle Procedure di Gara;
- agli Operatori Economici di raccogliere informazioni rilevanti sull'appalto in fase di definizione.

Per indire una consultazione preliminare, è necessario innanzitutto effettuare l'accesso alla propria Area Riservata, inserendo le credenziali nella schermata di login della piattaforma di e-procurement di Intercent-ER, che può essere raggiunta dalla homepage del sito web dell'Agenzia ([http://intercenter.regione.emilia-romagna.it](http://intercenter.regione.emilia-romagna.it/)), o direttamente dall'indirizzo [https://piattaformaintercenter.regione.emilia-romagna.it.](https://piattaformaintercenter.regione.emilia-romagna.it/)

È possibile predisporre la consultazione se alla propria utenza è stato assegnato il profilo specifico per l'indizione di una consultazione preliminare.

In generale, gli utenti che possono creare la consultazione dovranno predisporre tutte le informazioni e la documentazione necessaria secondo quanto richiesto nelle varie sezioni che compongono il documento strutturato, come illustrato nei prossimi paragrafi, e inviare quest'ultimo in approvazione al Responsabile del Procedimento (R.U.P.) - se diverso dall'Utente collegato – il quale potrà poi procedere alla pubblicazione dello stesso.

#### <span id="page-3-1"></span>2 CREAZIONE CONSULTAZIONE PRELIMINARE

Per indire una nuova Consultazione Preliminare, effettuato l'accesso alla propria Area Riservata, cliccare sulla sezione Consultazioni Preliminari di Mercato e successivamente sulla voce Consultazioni Preliminari di Mercato.

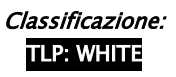

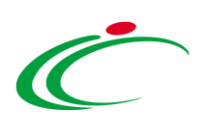

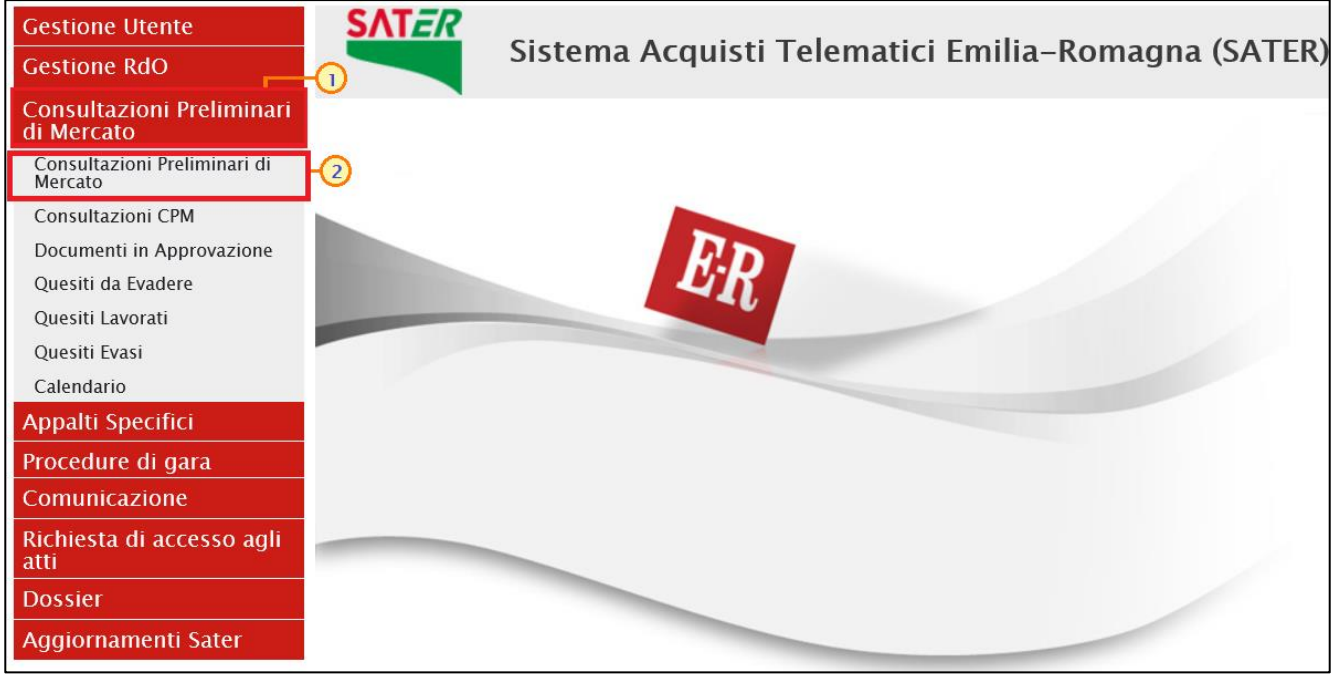

Figura 1: Consultazioni Preliminari di Mercato

<span id="page-4-0"></span>Nella parte alta della schermata che verrà visualizzata, è presente innanzitutto un'area di filtro che consente all'utente di effettuare ricerche, in base ad uno o più criteri (es. Registro di Sistema, Nome, Appalto Verde, Appalto Sociale), tra le consultazioni preliminari nella tabella sottostante (se presenti).

Sotto l'area di ricerca, è presente una toolbar per la gestione delle consultazioni preliminari visualizzate nella tabella sottostante, con i seguenti comandi:

- "Nuovo" per creare una nuova consultazione preliminare;
- "Elimina" per eliminare una consultazione preliminare "In lavorazione";
- "Stampa Lista" per stampare le informazioni visualizzate nella tabella sottostante;
- "Esporta in xls" per esportare in formato xlsx le informazioni visualizzate nella tabella sottostante;
- "Seleziona" per selezionare/deselezionare con un'unica azione più consultazioni preliminari.

Nella tabella sottostante, saranno visibili - se presenti - tutte le consultazioni predisposte (salvate) e/o pubblicate dalla Stazione Appaltante, ordinate per data di creazione *(dalla più* recente alla meno recente).

Per ogni consultazione è possibile visualizzare il dettaglio (cliccando sulla relativa icona P disponibile nella colonna "Apri") e una serie di informazioni quali "Fascicolo Di Sistema",

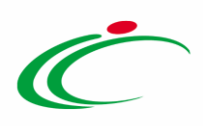

"Registro Di Sistema", "Nome", "Oggetto", "Rispondere Entro Il" (scadenza), "Stato", "Numero Documenti Ricevuti" <sup>e</sup> "Numero Quesiti Ricevuti".

In particolare, una consultazione può assumere i seguenti stati:

- In Lavorazione: la consultazione è stata predisposta (salvata) ed è in attesa di essere inviata;

- In Approvazione: la consultazione è stata inoltrata per l'approvazione all'utente indicato come Responsabile Unico del Procedimento (R.U.P.) e non è più possibile modificarla;

- Pubblicato: la consultazione è stata approvata/pubblicata dal Responsabile Unico del Procedimento (R.U.P.) ed è pertanto visibile agli operatori economici, che potranno presentare la risposta;

- Rifiutato: la consultazione non è stata approvata dal Responsabile Unico del Procedimento (R.U.P.);

- In Rettifica: la consultazione è in corso di rettifica;

- Rettificato: la consultazione è stata rettificata;

- Chiuso: quando in seguito ad invio di apposita comunicazione la consultazione viene chiusa e non è più possibile inviare risposte e/o ulteriori comunicazioni.

Per indire una nuova consultazione preliminare, cliccare sul comando **Nuovo** presente nella toolbar riportata al di sopra della tabella con l'elenco delle consultazioni.

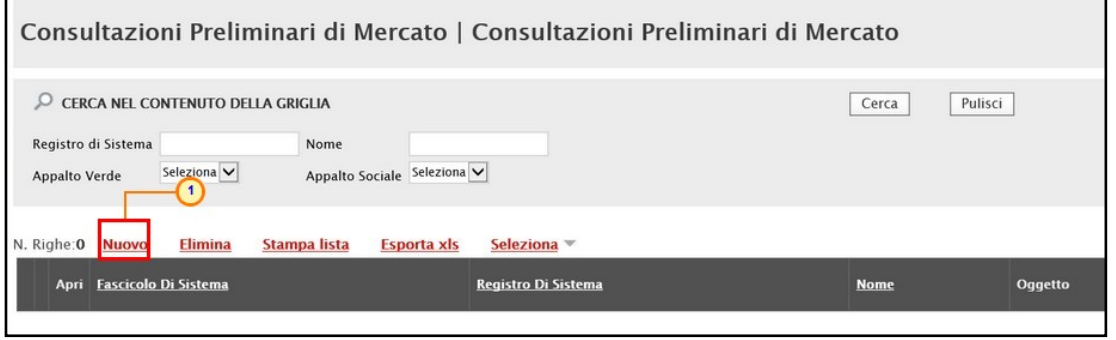

<span id="page-5-0"></span>Figura 2: Nuova Consultazione Preliminare

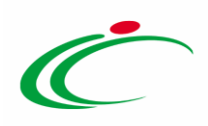

Verrà mostrata una schermata in cui sono riportate le diverse sezioni da compilare per la pubblicazione della consultazione e per ciascuna di esse è possibile consultare lo specifico paragrafo disponibile nel presente manuale.

In particolare, la schermata presenterà le seguenti sezioni: Testata, Atti, Busta Documentazione, Riferimenti, Note, Cronologia, Documenti, Risposte alla consultazione.

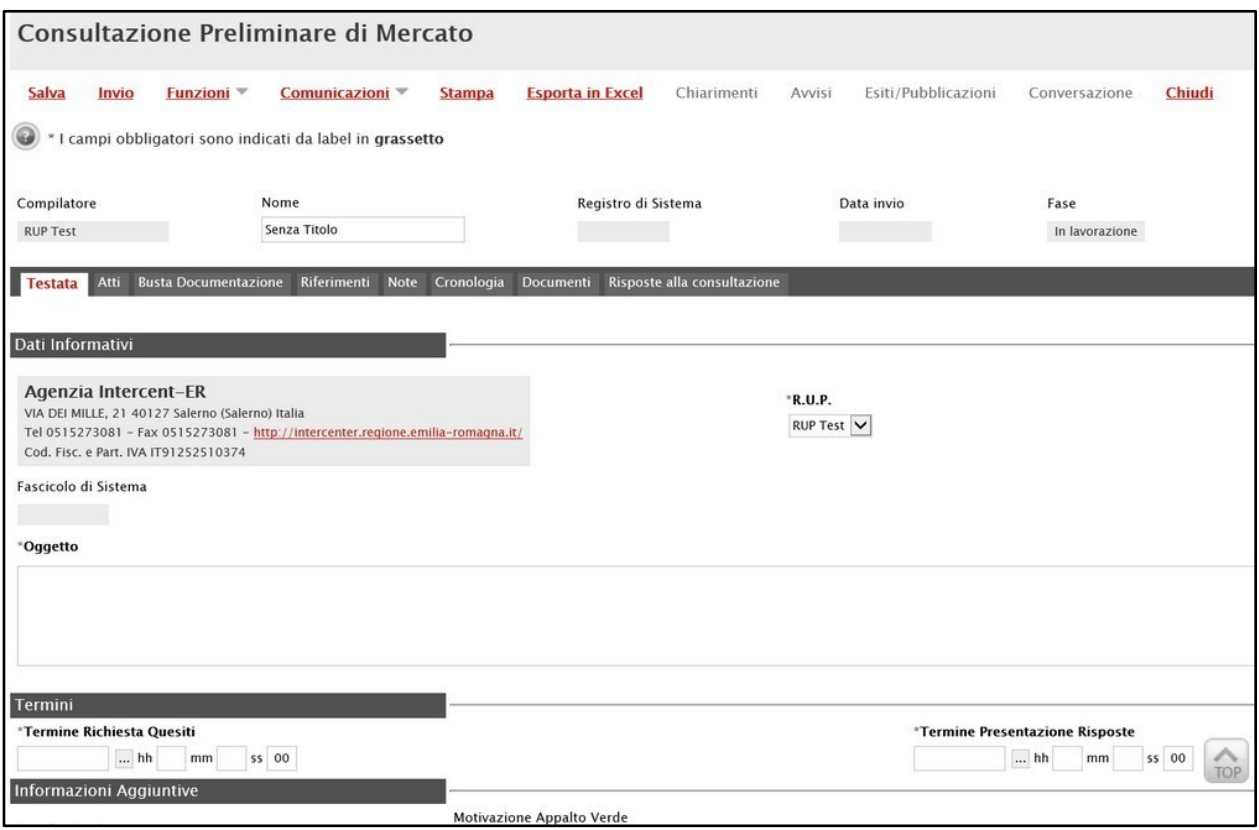

<span id="page-6-1"></span>Figura 3: Consultazione Preliminare

Compilate tutte le sezioni previste, se l'utente collegato non ricopre il ruolo di Responsabile Unico del Procedimento (R.U.P.), sarà necessario inviare la consultazione a tale figura per l'approvazione e la pubblicazione.

#### <span id="page-6-0"></span>3 ELIMINAZIONE DI UNA CONSULTAZIONE "IN LAVORAZIONE"

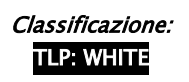

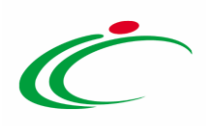

Indipendentemente dallo stato di avanzamento rispetto alla predisposizione e alla compilazione delle differenti sezioni che la compongono, è possibile in qualsiasi momento eliminare una consultazione preliminare inviata non ancora pubblicata, il cui Stato risulta essere "In lavorazione".

Dalla tabella in cui vengono riportate le consultazioni pubblicate e salvate, selezionare la consultazione da eliminare tra quelle presenti, spuntando la relativa check box  $\Box$  e cliccare successivamente sul comando Elimina posizionato nella toolbar in alto.

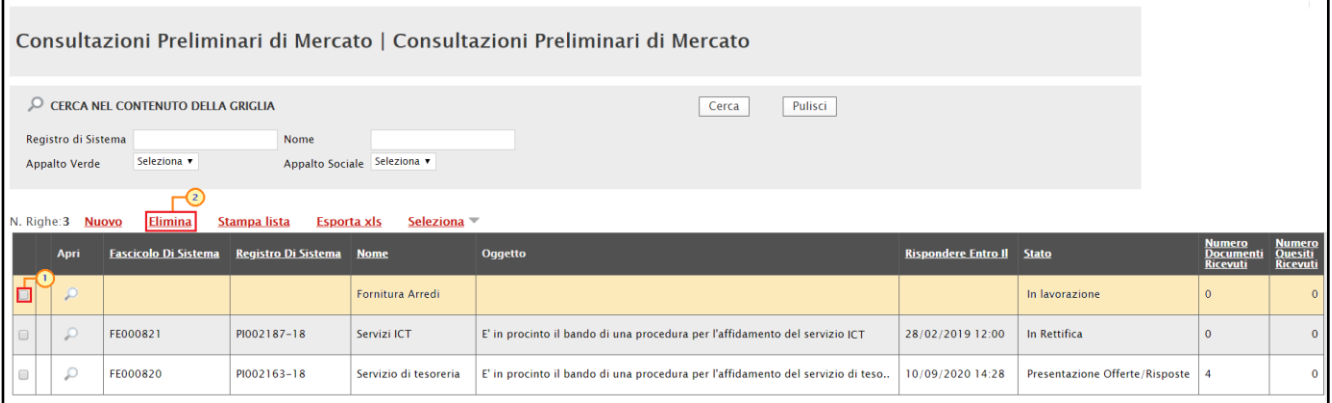

<span id="page-7-0"></span>Figura 4: Eliminazione Consultazione Preliminare "In lavorazione"

Un messaggio di informazione a video confermerà l'operazione. Cliccare su  $\mathbb{X}$  per chiudere il messaggio.

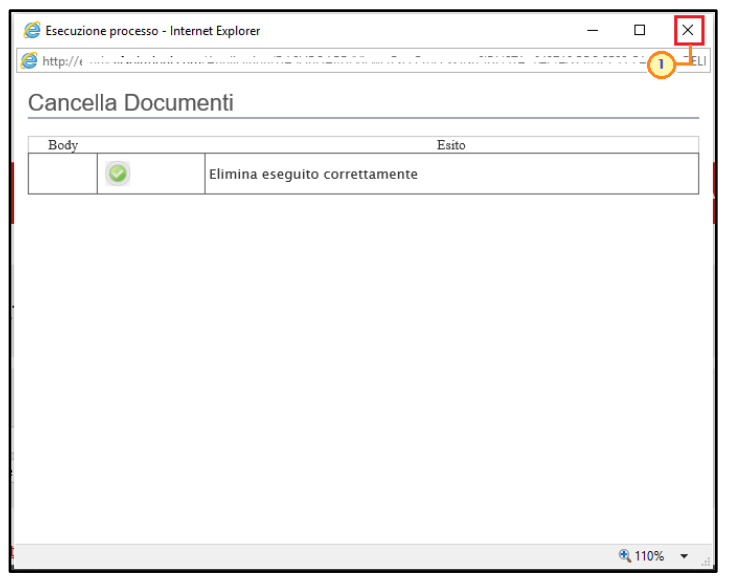

Figura 5: Messaggio di conferma eliminazione consultazione preliminare

<span id="page-7-1"></span>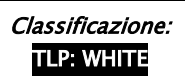

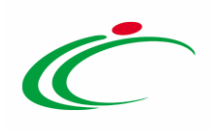

#### <span id="page-8-0"></span>4 SEZIONI

Avviato il procedimento di creazione di una nuova consultazione preliminare, verrà mostrata una schermata composta da una serie di sezioni da compilare. Non è prevista una precisa sequenza di compilazione delle diverse sezioni, è possibile, infatti, compilarle anche non rispettando l'ordine riportato nella schermata, ad eccezione di alcuni campi che verranno abilitati solo sulla base di determinate selezioni.

In generale, è però necessario inserire tutte le informazioni obbligatorie richieste, indicate da label in grassetto e dal simbolo \*.

In alto nella schermata che verrà mostrata, è presente una toolbar per la gestione del documento con i seguenti comandi:

- "Salva" permette di salvare il documento per poi riprenderlo in un secondo momento dalla tabella "Consultazioni Preliminari di Mercato";
- "Invio" per inviare in approvazione e/o pubblicare il documento;
- "Funzioni" per applicare alla consultazione la funzione di rettifica e/o proroga. Per maggiori dettagli, consultare il manuale "Funzioni applicabili al bando di gara";
- "Comunicazioni" per inviare, agli operatori economici interessati comunicazioni integrative nonché la comunicazione di chiusura della Consultazione Preliminare;
- "Stampa" per stampare il dettaglio del documento visualizzato;
- "Esporta in Excel" per esportare in xls il documento visualizzato;
- "Chiarimenti" per creare un quesito d'iniziativa. Per maggiori dettagli, consultare il manuale "Gestione quesiti e chiarimenti";
- "Avvisi" per pubblicare avvisi relativi alla consultazione pubblicata, sia essa "in corso" o "scaduta". Per maggiori dettagli, consultare il manuale "Funzioni applicabili al bando di gara";
- "Esiti/Pubblicazioni"; per pubblicare documenti inerenti agli adempimenti informativi previsti dall'art. 29 co. 1 del Codice degli Appalti, relativi alla consultazione pubblicata, sia essa "in corso" o "scaduta". Per maggiori dettagli, consultare il manuale "Funzioni applicabili al bando di gara";
- "Conversazione" per visualizzare le comunicazioni inviate/ricevute filtrate per singolo Operatore Economico che ha inviato risposta;
- "Chiudi" per chiudere il documento e tornare alla schermata precedente.

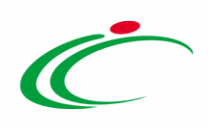

Si specifica che la compilazione della consultazione preliminare non richiede necessariamente una sequenzialità nella compilazione delle sezioni. In qualsiasi momento è possibile "uscire" dalla fase di inserimento mediante il comando *Chiudi*, posizionato nella toolbar in alto del documento, dopo aver salvato la consultazione attraverso il comando Salva presente nella stessa toolbar.

#### <span id="page-9-0"></span>Intestazione e Testata

Il presente paragrafo mostra le indicazioni per la compilazione dell'area Intestazione e della sezione Testata di una consultazione preliminare.

Nell'area di Intestazione viene indicato il Compilatore del documento e la Fase (che inizialmente sarà "In lavorazione"), mentre le informazioni Registro di Sistema e Data invio verranno avvalorate automaticamente dal Sistema contestualmente alla pubblicazione della consultazione preliminare.

Assegnare, innanzitutto, un nome alla consultazione, compilando il campo Nome.

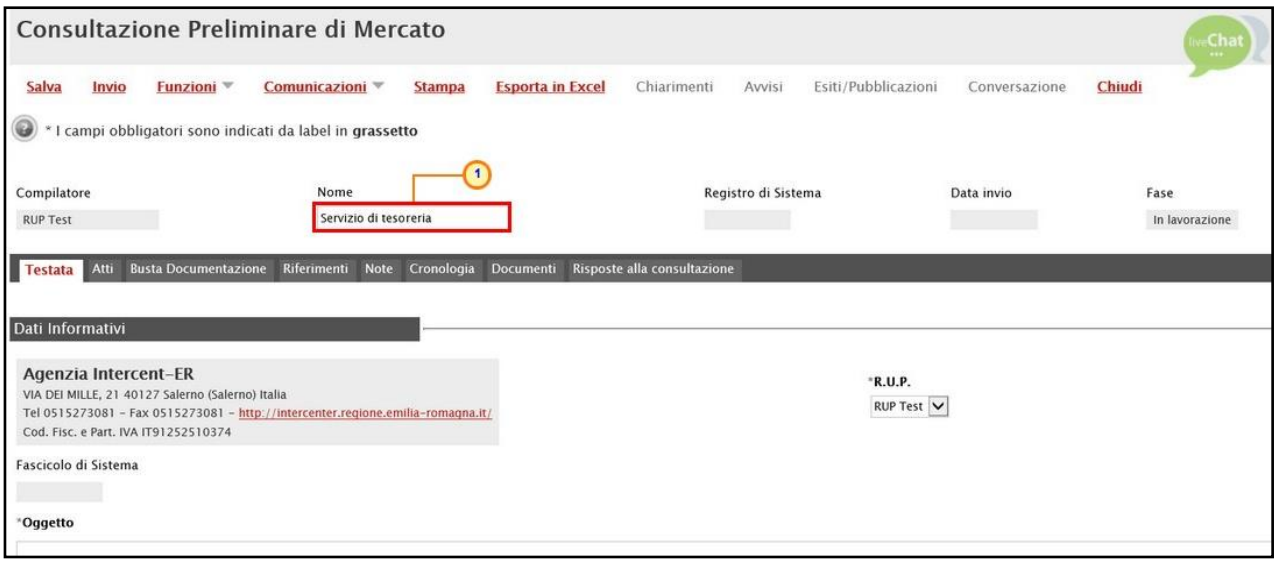

<span id="page-9-1"></span>Figura 6: Intestazione Consultazione Preliminare

Nella sezione Testata è richiesto l'inserimento di alcuni dati informativi per alcuni dei quali è richiesta la compilazione obbligatoria indicata da label in grassetto e dal simbolo \*.

Se all'utenza collegata è assegnato un solo Responsabile, il campo R.U.P. potrà essere già precompilato con il corrispondente nominativo (ad es. nel caso in cui la consultazione sia stata predisposta da un punto istruttore).

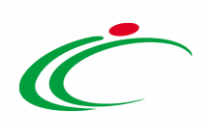

In ogni caso, per inserire o modificare l'informazione R.U.P., cliccare sul comando  $\Box$  e selezionare il nominativo del R.U.P. tra quelli proposti.

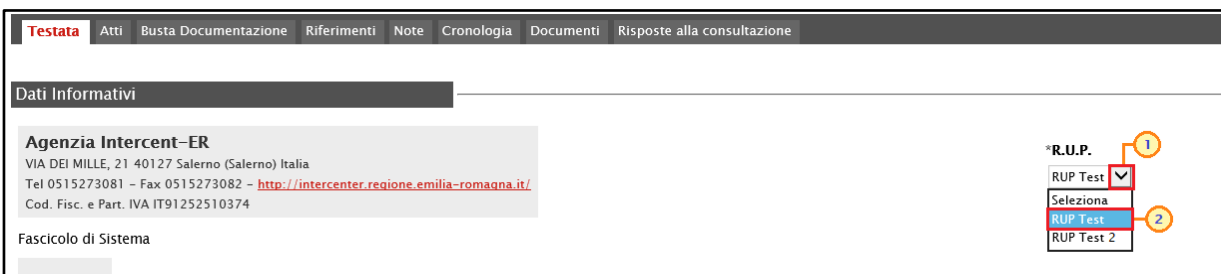

<span id="page-10-0"></span>Figura 7: Testata Consultazione Preliminare - R.U.P.

Inserire una descrizione breve della consultazione nel campo Oggetto.

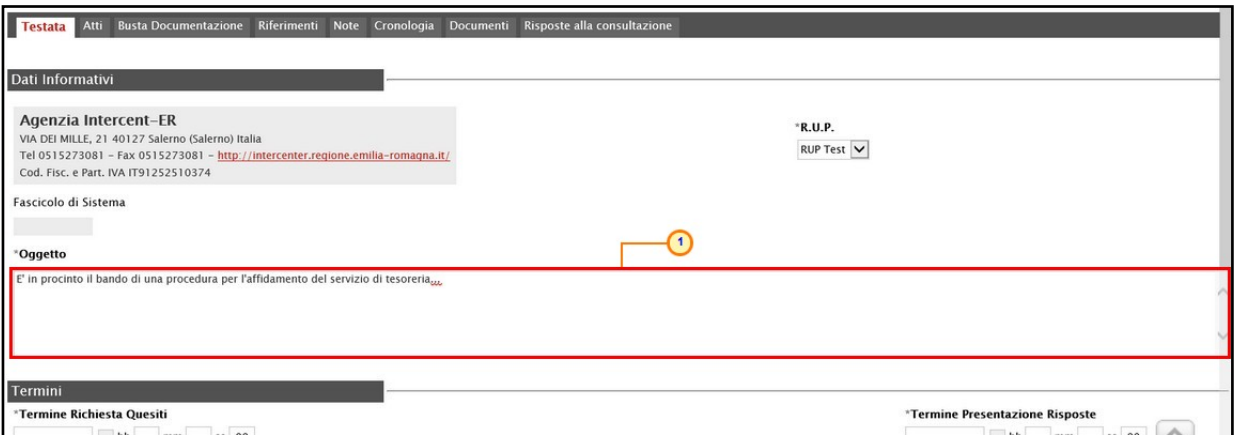

<span id="page-10-1"></span>Figura 8: Testata Consultazione Preliminare - Oggetto

Nell'area Termini, sarà necessario indicare i termini richiesti rispettando il seguente criterio: considerando l'ordine di posizione dei termini nella sezione Testata (da sinistra a destra), la data del termine successivo deve essere maggiore rispetto alla data impostata per il termine precedente. Inoltre, per i medesimi termini, dovrà essere indicato un orario diverso da "00:00".

Nel dettaglio:

- "Termine Richiesta Quesiti": data entro la quale le imprese possono inviare quesiti;
- "Termine Presentazione Risposte": data entro la quale le imprese possono inviare la propria risposta.

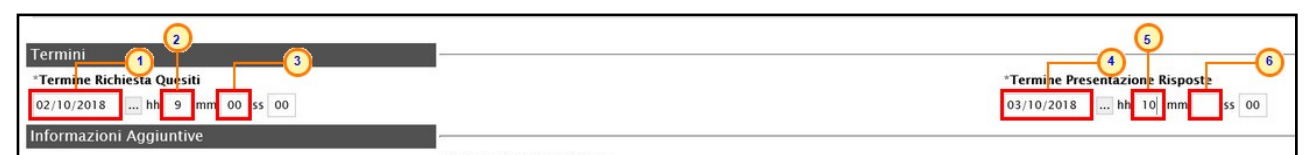

<span id="page-10-2"></span>Figura 9: Testata Consultazione Preliminare - Termini

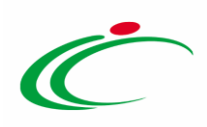

ATTENZIONE: nel caso in cui venga inserito nei campi Termine Richiesta Quesiti, Termine Presentazione Risposte una data nella quale è previsto un fermo di sistema, verrà visualizzato il seguente messaggio e la data sarà in automatico spostata in avanti al primo giorno utile.

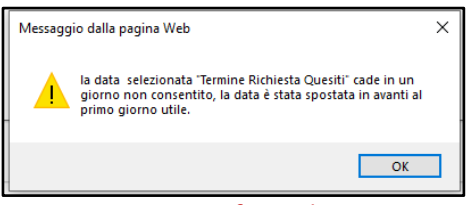

<span id="page-11-0"></span>Figura 10: Messaggio fermo di sistema

ATTENZIONE: nel caso in cui, per i medesimi termini, venga inserito l'orario "00:00", all'atto dell'invio della consultazione verrà visualizzato il seguente messaggio e sarà necessario indicare un nuovo orario.

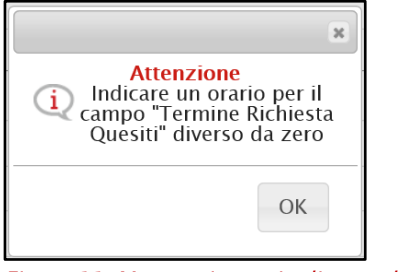

Figura 11: Messaggio orario diverso da zero

<span id="page-11-1"></span>ATTENZIONE: nel caso in cui, per due o più termini, sia stata indicata la medesima data ma con orario differente, al momento dell'invio della consultazione preliminare, verrà mostrato il seguente messaggio.

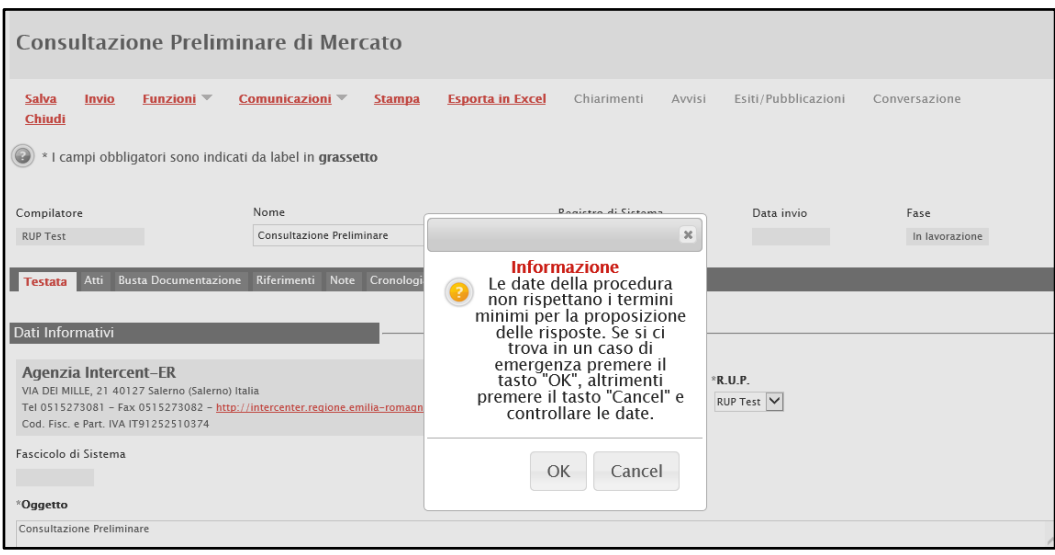

<span id="page-11-2"></span>Figura 12: Messaggio di informazione - Appalto in emergenza

Classificazione:

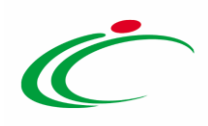

Nell'area Informazioni Aggiuntive è possibile classificare la consultazione come Appalto Verde e/o Appalto Sociale, cliccando sui relativi comandi  $\frac{1}{n}$ , selezionando "si" ed inserendo le relative Motivazioni negli appositi campi.

È inoltre possibile indicare la classe merceologica della consultazione, cliccando sul comando  $\boxtimes$  Merceologia e selezionando la categoria merceologica di interesse tra quelle proposte.

Inserire l'informazione Identificativo Iniziativa, cliccando sul comando  $\Box$ .

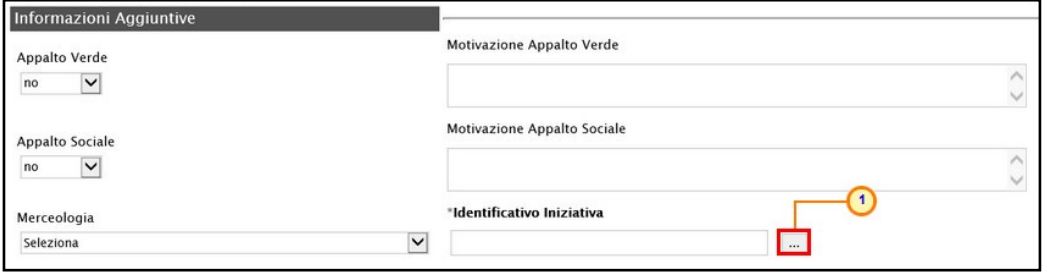

<span id="page-12-0"></span>Figura 13: Testata Consultazione Preliminare – Identificativo Iniziativa

Verrà mostrata una schermata in cui sarà possibile selezionare l'Identificativo Iniziativa attraverso due modalità:

1) digitare nell'apposto campo la parola chiave per cui si intende effettuare la ricerca, cliccare sul comando Cerca, selezionare il risultato della ricerca e cliccare sul comando Conferma .

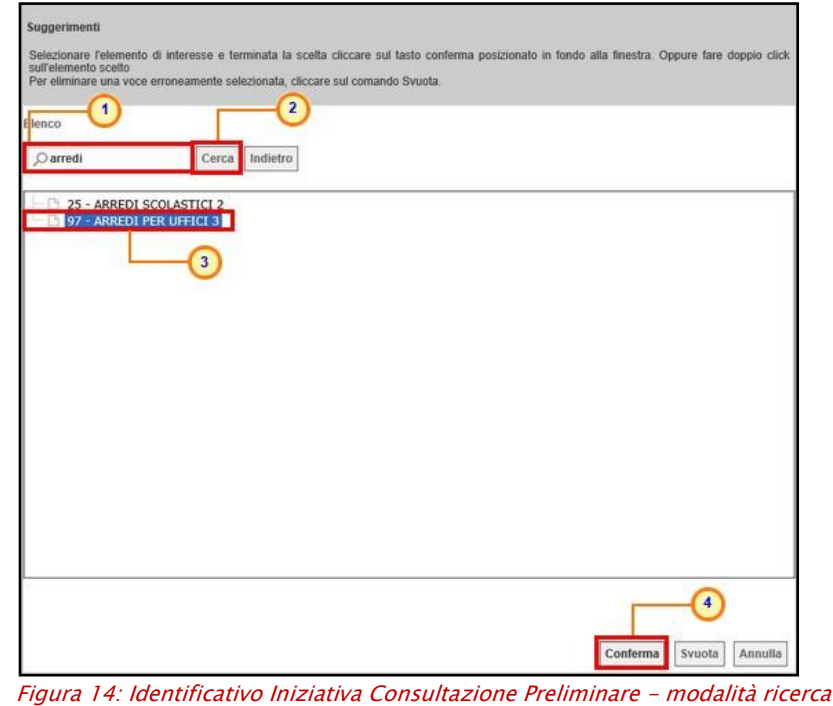

<span id="page-12-1"></span>Classificazione:

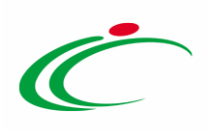

2) selezionare l'Identificativo Iniziativa tra quelli proposti nell'elenco e cliccare sul comando Conferma

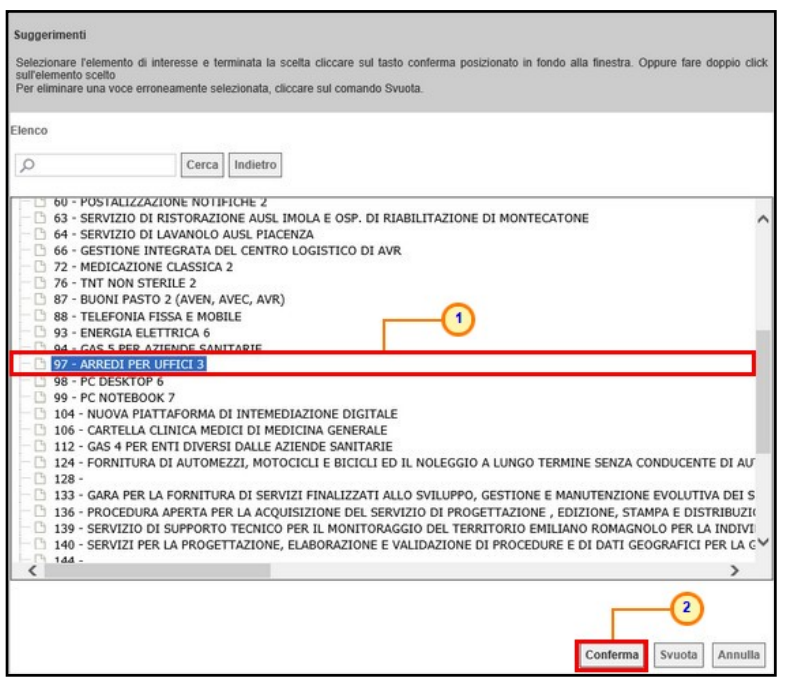

Figura 15: Identificativo Iniziativa Consultazione Preliminare - modalità selezione

<span id="page-13-1"></span>Si precisa che per le consultazioni indette da Enti diversi da Intercent-ER, l'informazione Identificativo Iniziativa presenta il valore "9999 – GARE ALTRI ENTI (NO INTERCENT-ER)".

#### <span id="page-13-0"></span>Atti

Nella sezione Atti, viene inserita tutta la documentazione relativa alla consultazione (avviso di consultazione preliminare di mercato) a supporto dell'operatore economico. Sarà possibile inserire anche gli eventuali modelli per la documentazione che gli Operatori Economici devono sottomettere in fase di presentazione della Risposta.

È possibile predisporre la documentazione mediante due modalità:

1) cliccare sul comando *Inserisci Atti* e, nella scheda che verrà mostrata, selezionare la tipologia di atto da inserire dalla lista suggerita (es. disciplinare, capitolato, ecc.),  $c$ liccando sul comando  $\overline{a}$  in corrispondenza del documento di interesse. Successivamente, chiudere la schermata attraverso il comando **X**. Nella tabella Elenco documenti verrà aggiunta una riga con la Descrizione dell'atto selezionato, a cui sarà possibile allegare il file corrispondente attraverso il comando  $\pm$ .

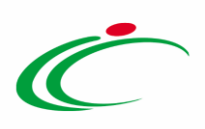

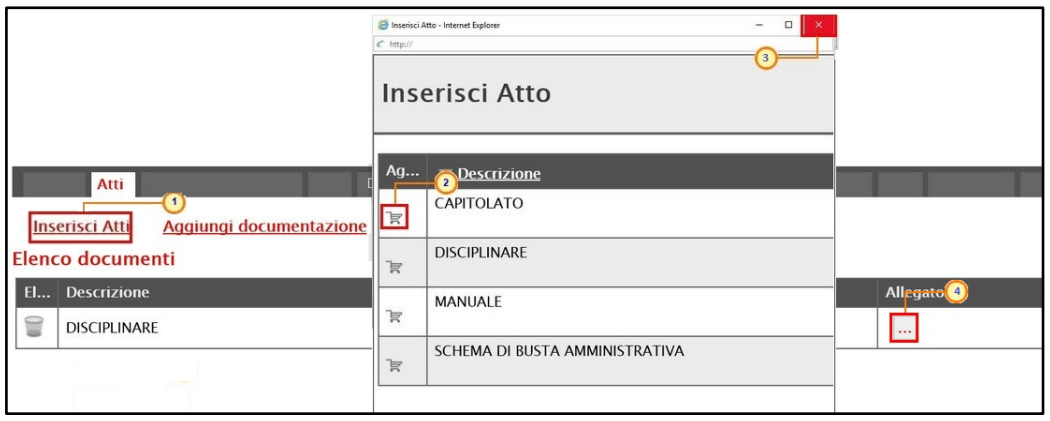

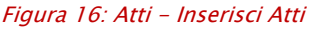

<span id="page-14-0"></span>2) cliccare sul comando **Aggiungi documentazione** per inserire autonomamente la tipologia di atto. Nella riga che verrà aggiunta alla tabella Elenco Documenti, inserire la Descrizione dell'atto nell'apposito campo e cliccare sul comando **per allegare il** relativo file.

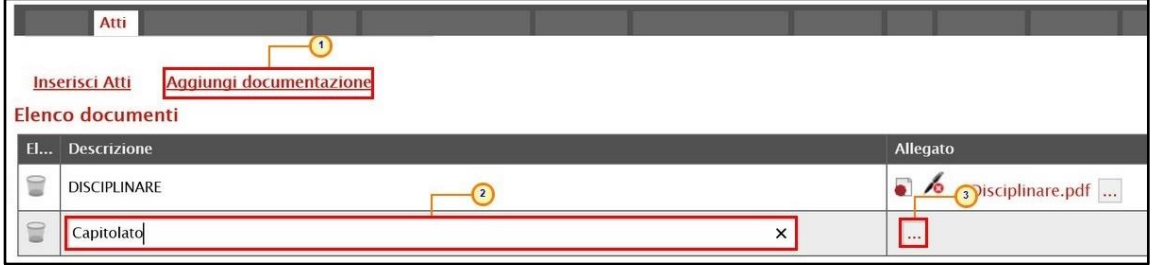

<span id="page-14-1"></span>Figura 17: Atti - Aggiungi documentazione

Per maggiori approfondimenti in merito al caricamento di un file, consultare il paragrafo "Caricamento di un file" del manuale "Funzionalità generiche e approfondimenti".

Per eliminare un atto predisposto nella tabella Elenco documenti, cliccare sul relativo comando .

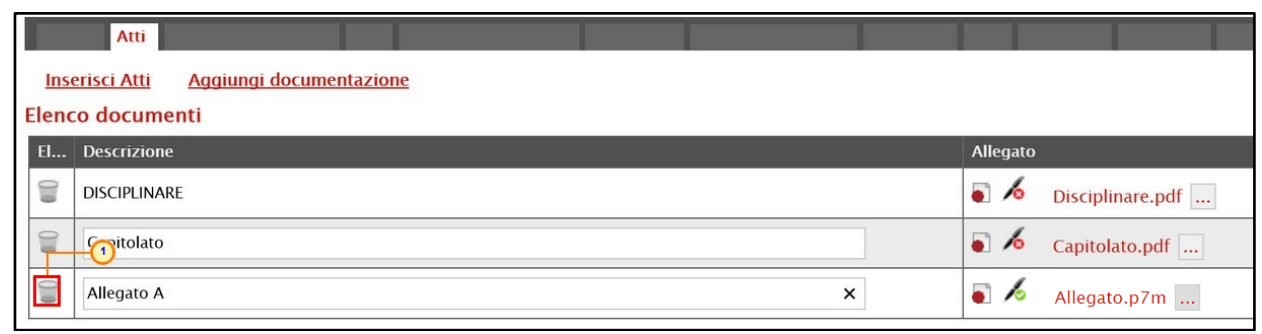

<span id="page-14-2"></span>Figura 18: Atti - Eliminazione riga

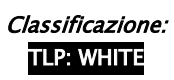

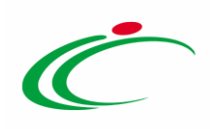

### <span id="page-15-0"></span>Busta Documentazione

Nella sezione Busta Documentazione viene inserita tutta la documentazione richiesta all'operatore economico.

Per predisporre la documentazione, cliccare sul comando *Inserisci Documento* e inserire la Descrizione della documentazione richiesta nella riga che verrà aggiunta alla tabella Elenco documenti.

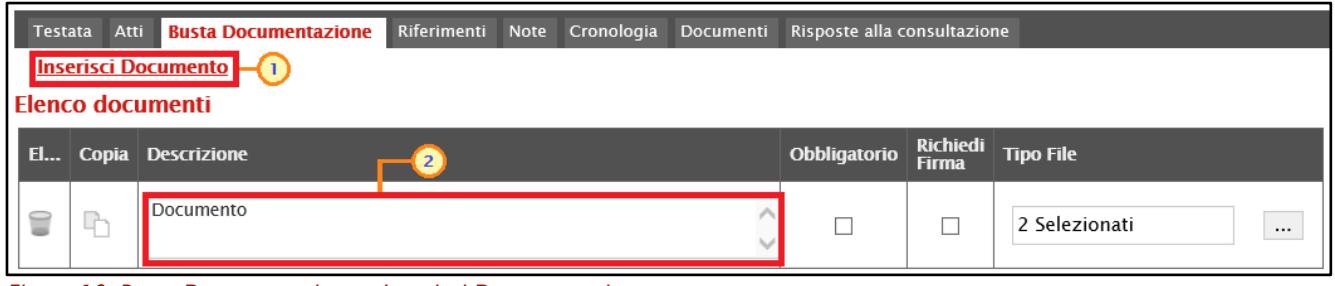

Figura 19: Busta Documentazione – Inserisci Documentazione

<span id="page-15-1"></span>In particolare, la documentazione può essere etichettata come "obbligatoria" o "facoltativa". Per ogni file che l'operatore economico dovrà allegare, potrà essere richiesta la firma digitale del documento. Di default la documentazione viene impostata come "facoltativa".

Per definire la documentazione come obbligatoria, spuntare la casella  $\Box$  in corrispondenza del documento di interesse nella colonna Obbligatorio.

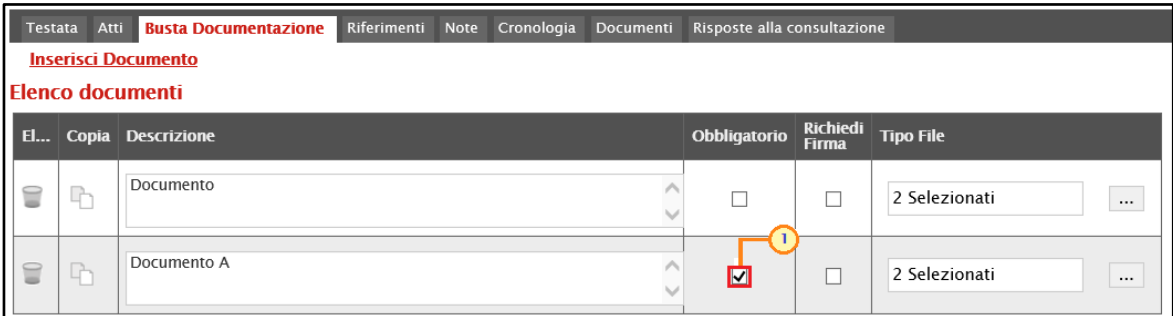

<span id="page-15-2"></span>Figura 20: Busta Documentazione - Documentazione obbligatoria

Per richiedere la firma digitale della documentazione richiesta, spuntare la casella  $\Box$  in corrispondenza del documento di interesse nella colonna Richiedi Firma.

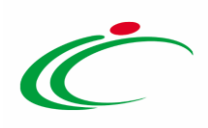

| <b>Testata</b> | Atti | <b>Busta Documentazione</b> | Riferimenti | <b>Note</b> | Cronologia Documenti | Risposte alla consultazione     |                          |                           |
|----------------|------|-----------------------------|-------------|-------------|----------------------|---------------------------------|--------------------------|---------------------------|
|                |      | <b>Inserisci Documento</b>  |             |             |                      |                                 |                          |                           |
|                |      | <b>Elenco documenti</b>     |             |             |                      |                                 |                          |                           |
| <b>El</b>      |      | Copia Descrizione           |             |             |                      | Obbligatorio                    | Richiedi<br><b>Firma</b> | <b>Tipo File</b>          |
|                | 나    | Documento                   |             |             |                      |                                 | г                        | 2 Selezionati<br>$\cdots$ |
|                | 마    | Documento A                 |             |             |                      | $\overline{\blacktriangledown}$ | $\blacksquare$           | 2 Selezionati<br>$\cdots$ |

<span id="page-16-0"></span>Figura 21: Busta Documentazione - Richiesta firma

Per eliminare una riga predisposta all'interno della tabella Elenco documenti, cliccare sul  $comando$  in corrispondenza della riga di interesse.

| Testata | Atti | <b>Busta Documentazione</b> | Riferimenti | Note | Cronologia | <b>Documenti</b> | Risposte alla consultazione |                          |                           |
|---------|------|-----------------------------|-------------|------|------------|------------------|-----------------------------|--------------------------|---------------------------|
|         |      | <b>Inserisci Documento</b>  |             |      |            |                  |                             |                          |                           |
|         |      | Elenco documenti            |             |      |            |                  |                             |                          |                           |
|         |      | El Copia Descrizione        |             |      |            |                  | Obbligatorio                | Richiedi<br><b>Firma</b> | <b>Tipo File</b>          |
| ∖       | F    | Documento                   |             |      |            |                  |                             |                          | 2 Selezionati<br>$\cdots$ |
|         | Æ    | Documento A                 |             |      |            |                  | ⊽                           |                          | 2 Selezionati<br>$\cdots$ |
|         | FD.  | Documento B                 |             |      |            |                  |                             | √                        | 2 Selezionati<br>$\cdots$ |

<span id="page-16-1"></span>Figura 22: Busta Documentazione - Elimina Documentazione

Per copiare una riga già predisposta all'interno della tabella Elenco documenti, cliccare sul comando  $\Box$  in corrispondenza della riga di interesse. Verrà aggiunta una riga alla tabella, in cui sarà possibile modificare la descrizione e le caratteristiche tecniche di obbligatorietà e di richiesta della firma digitale e di determinate estensioni del file.

|   | Atti<br>Testata | <b>Busta Documentazione</b><br><b>Inserisci Documento</b> | Riferimenti | Note | Cronologia | Documenti | Risposte alla consultazione |                          |                           |
|---|-----------------|-----------------------------------------------------------|-------------|------|------------|-----------|-----------------------------|--------------------------|---------------------------|
|   |                 | <b>Elenco documenti</b>                                   |             |      |            |           |                             |                          |                           |
|   |                 | El Copia Descrizione                                      |             |      |            |           | Obbligatorio                | Richiedi<br><b>Firma</b> | <b>Tipo File</b>          |
| ₩ | 卟               | Documento                                                 |             |      |            |           | $\Box$                      |                          | 2 Selezionati<br>$\cdots$ |
| ≘ |                 | Documento A                                               |             |      |            |           | $\overline{\mathbf{v}}$     |                          | 2 Selezionati<br>$\cdots$ |
| ≘ | ħ               | Documento B                                               |             |      |            |           |                             | ⊽                        | 2 Selezionati<br>$\cdots$ |

<span id="page-16-2"></span>Figura 23: Busta Documentazione - Copia Documentazione

Per specificare la tipologia di estensione ammessa per ogni documentazione predisposta, cliccare sul relativo comando  $\blacksquare$  nella colonna Tipo File.

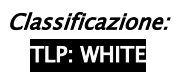

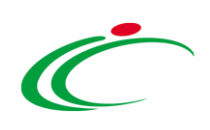

|   | <b>Testata</b> | Atti | <b>Busta Documentazione</b>                           | Riferimenti | Note | Cronologia | Documenti    | Risposte alla consultazione |                         |                           |
|---|----------------|------|-------------------------------------------------------|-------------|------|------------|--------------|-----------------------------|-------------------------|---------------------------|
|   |                |      | <b>Inserisci Documento</b><br><b>Elenco documenti</b> |             |      |            |              |                             |                         |                           |
|   |                |      | El Copia Descrizione                                  |             |      |            |              | Obbligatorio                | Richiedi                | <b>Tipo File</b>          |
|   |                |      | Documento                                             |             |      |            |              |                             | <b>Firma</b>            |                           |
| ≘ |                | 卟    |                                                       |             |      |            | △            |                             | г                       | 2 Selezionati<br>         |
| ⋸ |                | 마    | Documento A                                           |             |      |            | $\checkmark$ | $\overline{\mathbf{v}}$     | $\overline{\mathbf{v}}$ | 2 Selezionati<br>$\cdots$ |

<span id="page-17-0"></span>Figura 24: Busta Documentazione - Seleziona Tipo File

Nella schermata che verrà mostrata, di default, sono previste le estensioni .pdf e .p7m.

Per modificare i tipi di file ammessi è possibile procedere mediante due modalità:

1) digitare la parola chiave nell'apposito campo per effettuare la ricerca dell'estensione di interesse, cliccare sul comando Cerca, selezionare una o più estensioni tra quelle presenti dall'elenco generato dalla ricerca e cliccare sul comando COD FCONFerma.

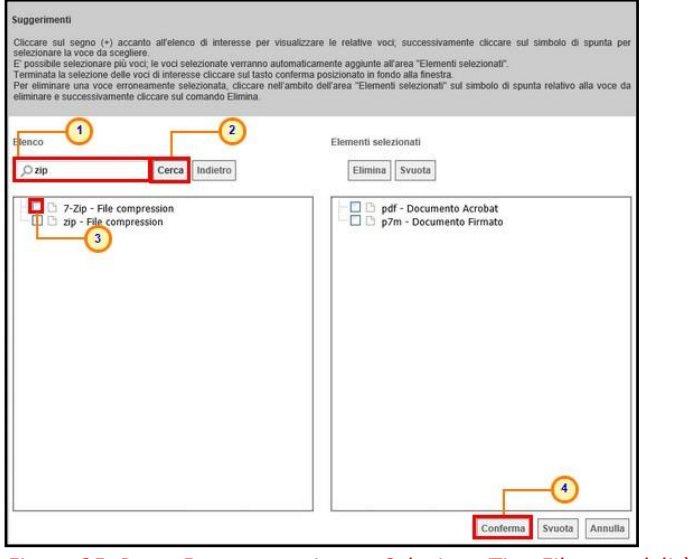

Figura 25: Busta Documentazione - Seleziona Tipo File - modalità ricerca

<span id="page-17-1"></span>2) ricercare l'estensione di interesse tra quelle presenti nell'elenco proposto e selezionarla cliccando sulla relativa check box  $\Box$ . Cliccare infine sul comando  $\Box$  Conferma.

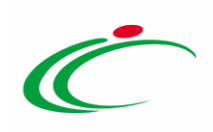

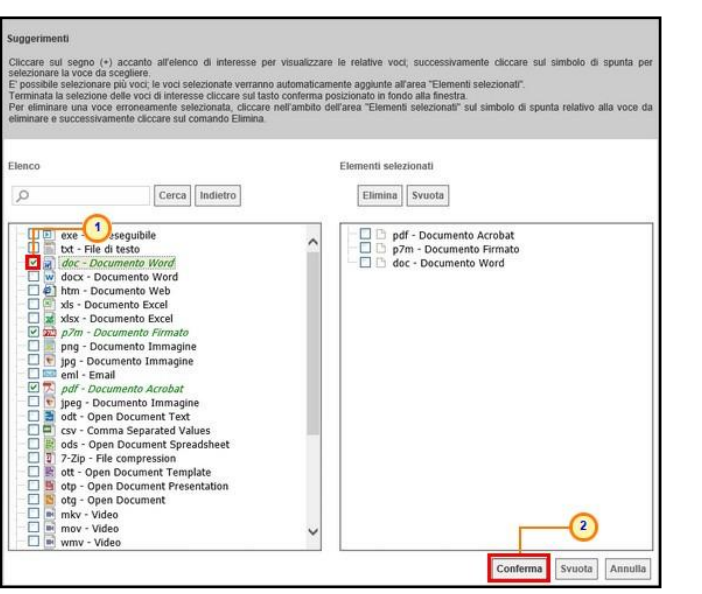

Figura 26: Busta Documentazione - Seleziona Tipo File - modalità selezione

### <span id="page-18-1"></span><span id="page-18-0"></span>Riferimenti

Nella sezione Riferimenti vengono indicati gli utenti a cui è affidata la gestione dei chiarimenti inviati dagli operatori economici. Nella sezione verrà infatti mostrata la tabella Elenco Utenti, in cui dovrà essere indicato, per ogni utente, il ruolo assegnato. Poiché è già presente una riga il cui Ruolo è impostato di default su "Quesiti", sarà sufficiente procedere con l'indicazione del nominativo dell'utente.

Per aggiungere un riferimento, cliccare sul comando **Aggiungi** e, nella riga predisposta, selezionare il nominativo dell'Utente tra quelli proposti e indicare il Ruolo che gli si intende affidare, cliccando sul rispettivo comando  $\Box$ . In particolare, il ruolo Quesiti consente la gestione dei chiarimenti inviati dagli operatori economici.

|    | $\overline{1}$<br>Aggiungi<br><b>Elenco Utenti</b> | <b>Riferimenti</b>                                          |
|----|----------------------------------------------------|-------------------------------------------------------------|
| E1 | <b>Utente</b>                                      | <b>Ruolo</b>                                                |
|    | $\checkmark$<br>Utente 2                           | $\checkmark$<br>Quesiti<br>$\overline{2}$<br>$\overline{4}$ |
|    | Seleziona<br>$\checkmark$                          | Quesiti                                                     |
|    | Punto Istruttore Test                              | Seleziona                                                   |
|    | Utente 1<br>$\overline{3}$                         | <b>Quesiti</b><br>5 <sub>1</sub>                            |
|    | Utente 2                                           | Bando/Inviti                                                |

<span id="page-18-2"></span>Figura 27: Riferimenti

Per eliminare un Riferimento predisposto, cliccare sul comando .

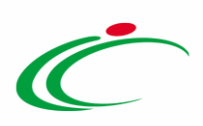

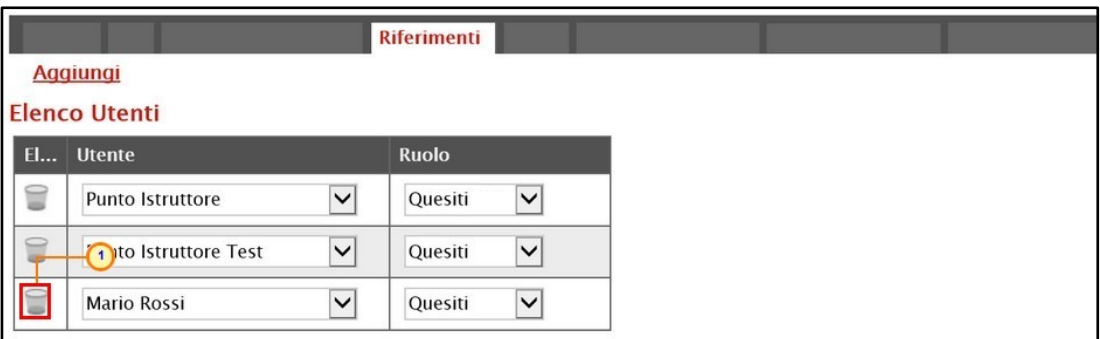

<span id="page-19-2"></span>Figura 28: Riferimenti - Elimina utente

#### <span id="page-19-0"></span>**Note**

Nella sezione Note è possibile inserire eventuali note descrittive sulla consultazione preliminare digitando il testo nell'apposito campo Note.

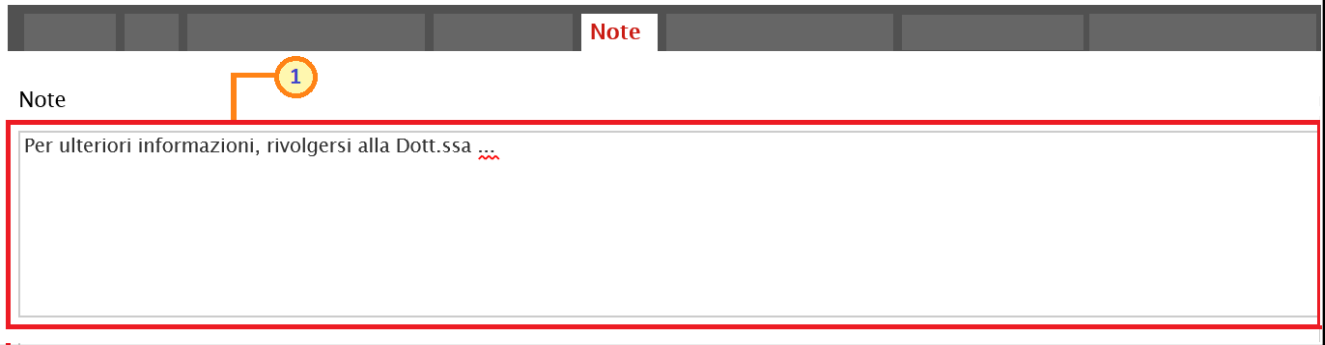

<span id="page-19-3"></span>Figura 29: Note

# <span id="page-19-1"></span>Cronologia

Nella sezione Cronologia è possibile verificare lo storico delle operazioni eseguite in ordine cronologico relativamente a una determinata consultazione dai vari utenti che vi hanno lavorato nonché inserire eventuali note e relativi allegati. Nello specifico, in tale sezione, vengono riportate le operazioni relative al Ciclo di approvazione e a tutte le Operazioni Effettuate. Per inserire eventuali indicazioni o informazioni, digitare il testo nell'apposito campo Note approvatore (1) mentre per inserire un eventuale Allegato, cliccare sull'apposito comando (2). Per maggiori approfondimenti in merito al caricamento di un file, consultare il paragrafo "Caricamento di un file".

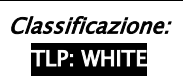

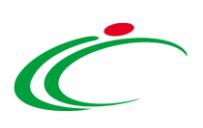

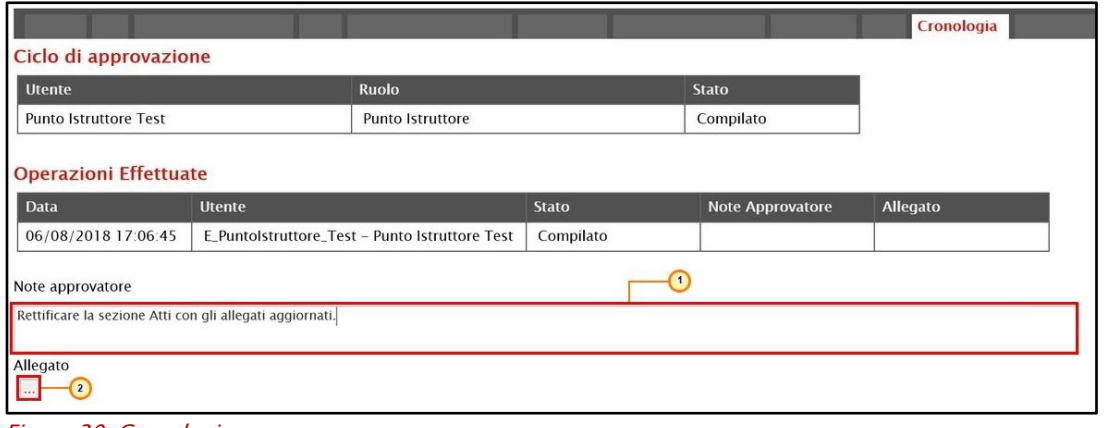

<span id="page-20-1"></span>Figura 30: Cronologia

Nel caso in cui vengano inserite eventuali Note Approvatore e/o Allegati, all'atto del salvataggio/invio della consultazione, nella sezione Cronologia la tabella Operazioni Effettuate verrà alimentata come mostrato dall'immagine che segue:

|                              |                       |                                                  |                         |                                                              | Cronologia        |
|------------------------------|-----------------------|--------------------------------------------------|-------------------------|--------------------------------------------------------------|-------------------|
| Ciclo di approvazione        |                       |                                                  |                         |                                                              |                   |
| <b>Utente</b>                |                       | <b>Ruolo</b>                                     |                         | <b>Stato</b>                                                 |                   |
| <b>Punto Istruttore Test</b> |                       | Punto Istruttore                                 |                         | Compilato                                                    |                   |
| <b>Operazioni Effettuate</b> |                       |                                                  |                         |                                                              |                   |
| <b>Data</b>                  | <b>Utente</b>         |                                                  | <b>Stato</b>            | <b>Note Approvatore</b>                                      | Allegato          |
| 28/05/2018 10:01:32          |                       | E_Puntolstruttore_Test - Punto Istruttore Test   | Compilato               |                                                              |                   |
| 29/05/2018 10:17:08          |                       | E Puntolstruttore Test - Punto Istruttore Test   | Inviato In Approvazione | Documento inviato in<br>approvazione                         |                   |
| 29/05/2018 12:57:00          | E RUP Test - RUP Test |                                                  | Non Approvato           | La sezione "Atti" non è<br>stata compilata<br>correttamente. | ج<br>Allegato.pdf |
| 29/05/2018 13:00:44          |                       | E. Puntolstruttore. Test - Punto Istruttore Test | Inviato In Approvazione | Documento inviato in<br>approvazione                         |                   |
| 29/05/2018 13:03:49          | E.RUP_Test - RUP Test |                                                  | Approvato               |                                                              | 区<br>Allegato.pdf |

<span id="page-20-2"></span>Figura 31: Cronologia – Ciclo di approvazione e operazioni Effettuate

#### <span id="page-20-0"></span>Documenti

Nella sezione Documenti è possibile visualizzare tutti i documenti collegati alla consultazione, come ad esempio eventuali comunicazioni e/o documenti di Rettifica e Proroga (anche solo in fase di lavorazione). Durante la fase di indizione della consultazione, e dunque di predisposizione delle varie sezioni di cui essa si compone su SATER, la sezione Documenti risulterà vuota, come mostrato dall'immagine che segue:

<span id="page-20-3"></span>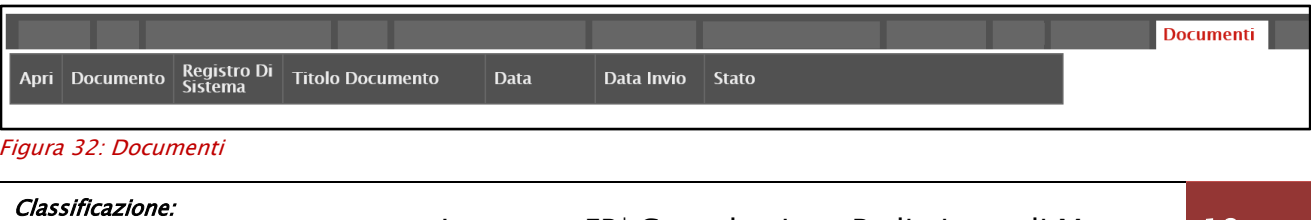

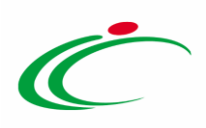

Pubblicata la consultazione, la sezione verrà alimentata automaticamente con tutti i documenti eventualmente creati. Per visualizzare il dettaglio di un documento salvato o inviato, cliccare sul relativo comando  $\ell$ .

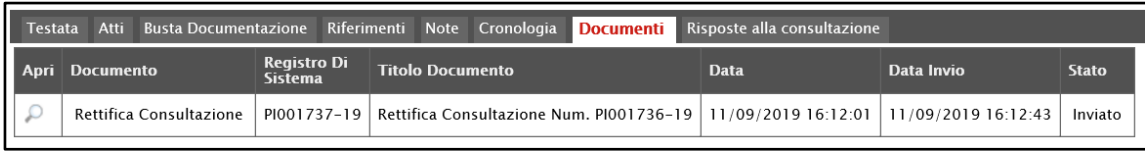

<span id="page-21-1"></span>Figura 33: Documenti

#### <span id="page-21-0"></span>Risposte alla consultazione

Durante la fase di indizione della Consultazione Preliminare, e dunque di predisposizione delle varie sezioni, la sezione<sup> Risposte alla consultazione</sup> risulterà vuota, come mostrato dall'immagine che segue.

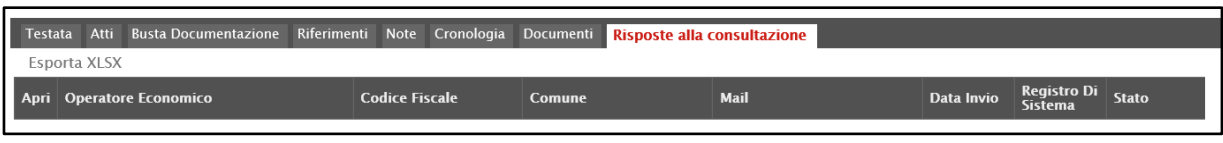

<span id="page-21-2"></span>Figura 34: Risposte alle consultazioni

A partire dalla data di pubblicazione della Consultazione Preliminare, gli Operatori Economici potranno presentare le proprie Risposte. Conseguentemente all'invio anche di una sola Risposta, nella sezione verrà mostrata una tabella che verrà progressivamente alimentata con le informazioni relative alle Risposte ricevute.

Per ogni nuova risposta ricevuta, l'utente della Stazione Appaltante che ha pubblicato la consultazione ed il RUP, riceverà un'e-mail di notifica che lo informa di un nuovo documento da leggere.

|                 |                             |                                   | Consultazione Preliminare di Mercato |                                          |                             |                               |                            |                          |                                      |              |
|-----------------|-----------------------------|-----------------------------------|--------------------------------------|------------------------------------------|-----------------------------|-------------------------------|----------------------------|--------------------------|--------------------------------------|--------------|
| Salva           | Invio                       | Funzioni $\overline{\phantom{a}}$ | Comunicazioni <sup>₩</sup>           | <b>Stampa</b><br><b>Esporta in Excel</b> | <b>Chiarimenti</b>          | <b>Avvisi</b>                 | <b>Esiti/Pubblicazioni</b> | <b>Conversazione</b>     | Chiudi                               |              |
| Compilatore     |                             |                                   | Nome                                 |                                          |                             | Registro di Sistema           |                            | Data invio<br>02/10/2018 | Fase                                 |              |
| <b>RUP Test</b> |                             |                                   | Servizio di tesoreria                |                                          |                             | PI002163-18                   |                            | 09:07:09                 | Presentazione Offerte/Risposte       |              |
| <b>Testata</b>  | Atti<br><b>Esporta XLSX</b> | <b>Busta Documentazione</b>       | Riferimenti<br><b>Note</b>           | Cronologia<br>Documenti                  | Risposte alla consultazione |                               |                            |                          |                                      |              |
| Apri            |                             | <b>Operatore Economico</b>        |                                      | <b>Codice Fiscale</b>                    | Comune                      | Mail                          |                            | Data Invio               | <b>Registro Di</b><br><b>Sistema</b> | <b>Stato</b> |
|                 | Fornitore Test 240          |                                   |                                      | 05052690XXX                              | Bologna                     |                               | $\omega$ pec.<br>Lit       | 02/10/2018 09:15:55      | PI002165-18                          | Inviato      |
|                 | Fornitore Test 242          |                                   |                                      | 00427620XXX                              | Bologna                     | <b>The County of The Page</b> | <b>Copec.</b><br>ii.it     | 02/10/2018 09:18:59      | PI002166-18                          | Inviato      |
|                 | Fornitore Test 243          |                                   |                                      | 02346510XXX                              | Ravenna                     |                               | i@pec.illum.it             | 02/10/2018 09:19:58      | PI002167-18                          | Inviato      |
|                 | Fornitore Test 239          |                                   |                                      | FRA-FR01234768XXX                        | Parigi                      |                               | i@pec.<br>l.it             | 02/10/2018 09:21:01      | PI002168-18                          | Inviato      |

<span id="page-21-3"></span>Figura 35: Risposte alle consultazioni pervenute

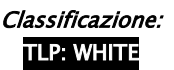

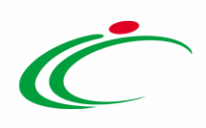

Per maggiori informazioni in merito alla consultazione delle risposte, consultare il capitolo "[Consultazione delle Risposte](#page-29-1)" del presente manuale.

Compilate tutte le sezioni previste, se l'utente collegato non ricopre il ruolo di Responsabile Unico del Procedimento (R.U.P.), sarà necessario inviare la consultazione a tale figura per l'approvazione e la pubblicazione.

#### <span id="page-22-0"></span>5 CONSULTAZIONE CPM

Il presente paragrafo mostra le indicazioni per la visualizzazione e gestione della consultazione preliminare e della relativa documentazione "In lavorazione" e/o pubblicata attraverso la specifica funzionalità "Consultazione CPM ".

ATTENZIONE: l'accesso a tale funzionalità è consentito solo se, in fase di indizione della consultazione, alla propria utenza è stato assegnato il ruolo "Bando/Inviti" nella sezione [Riferimenti.](#page-18-0)

| <b>Utente</b><br><b>Ruolo</b><br>Bando/Inviti<br><b>Mario Rossi</b> | Atti<br><b>Busta Documentazione</b><br>Testata<br><b>Elenco Utenti</b> | Riferimenti | <b>Note</b> | Cronologia Documenti | Risposte alla consultazione |
|---------------------------------------------------------------------|------------------------------------------------------------------------|-------------|-------------|----------------------|-----------------------------|
|                                                                     |                                                                        |             |             |                      |                             |
|                                                                     |                                                                        |             |             |                      |                             |
|                                                                     | Alessandro Fogli                                                       | Quesiti     |             |                      |                             |

<span id="page-22-1"></span>Figura 36: Riferimenti

Per accedere al documento della consultazione preliminare di mercato, effettuato l'accesso alla propria Area Riservata, cliccare sul gruppo funzionale Consultazioni Preliminari di Mercato e successivamente sulla voce Consultazioni CPM.

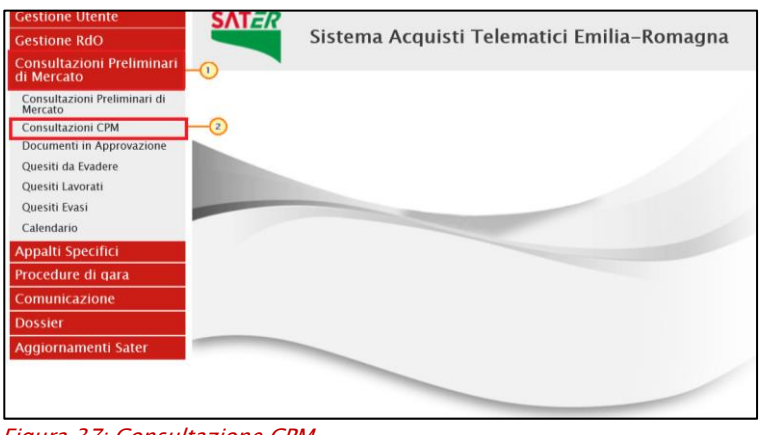

<span id="page-22-2"></span>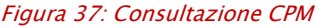

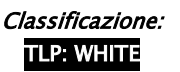

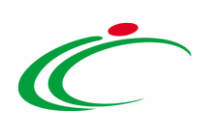

Nella schermata verrà mostrata una tabella riassuntiva che darà evidenza di tutte le consultazioni con le relative informazioni. Per visualizzarne il dettaglio, cliccare sulla corrispondente icona  $\mathcal P$  nella colonna Apri.

| Consultazioni Preliminari di Mercato   Consultazioni CPM                                                                                             |                                                             |                                                             |                            |                                |                                        |                                      |
|----------------------------------------------------------------------------------------------------|-------------------------------------------------------------|-------------------------------------------------------------|----------------------------|--------------------------------|----------------------------------------|--------------------------------------|
| CERCA NEL CONTENUTO DELLA GRIGLIA<br>Registro di Sistema<br>Nome<br>Seleziona V<br>Appalto Verde<br>Stampa lista<br><b>Esporta xls</b><br>N. Righe:2 | Pulisci<br>Cerca<br>Appalto Sociale Seleziona v             |                                                             |                            |                                |                                        |                                      |
| Apri<br><b>Fascicolo Di Sistema</b><br>Registro Di Sistema Nome                                                                                      |                                                             | Oggetto                                                     | <b>Rispondere Entro II</b> | <b>Stato</b>                   | <b>Numero</b><br>Documenti<br>Ricevuti | <u>Numero</u><br>Quesiti<br>Ricevuti |
| $\mathcal{L}$<br>FE001169<br>PI003370-20                                                                                                    | Consultazione Preliminare di mercato per fornitura di toner | Consultazione Preliminare di mercato per fornitura di toner | 15/03/2021 12:30           | Pubblicato                     | $\mathbf{0}$                           | $\Omega$                             |
| $\mathcal{L}$                                                                                                    | Consultazione Preliminare                                   | Consultazione Preliminare - Appalto in emergenza            | 26/03/2020 18:30           | In lavorazione $\vert 0 \vert$ |                                        | $\Omega$                             |

<span id="page-23-2"></span>Figura 38: Dettaglio Consultazione

Verrà visualizzato il documento strutturato relativo al dettaglio della consultazione che è possibile visualizzare cliccando sulle specifiche sezioni.

#### <span id="page-23-0"></span>6 INVIO IN APPROVAZIONE E PUBBLICAZIONE DELLA CONSULTAZIONE

#### <span id="page-23-1"></span>Invio della consultazione

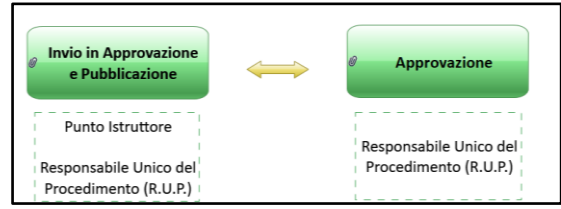

Figura 39: Invio Consultazione Preliminare

<span id="page-23-3"></span>Il presente paragrafo mostra le indicazioni per l'Invio in Approvazione e/o la Pubblicazione di una Consultazione Preliminare sul Sistema per gli Acquisti Telematici dell'Emilia-Romagna (SATER), dopo aver predisposto correttamente tutte le sezioni previste per l'indizione.

A seconda che l'utente collegato ricopra il ruolo di "Punto Istruttore" o di "Responsabile Unico del Procedimento", infatti, attraverso il comando *Invio* - posizionato nella toolbar in alto nella schermata – sarà possibile inviare in approvazione e/o pubblicare la consultazione di interesse. Nello specifico:

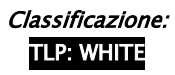

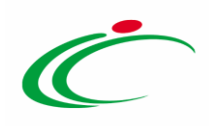

a) nel caso in cui l'utente collegato corrisponda al Responsabile Unico del Procedimento (R.U.P.), il comando Invio pubblica direttamente la consultazione, modificando la Fase del documento da "In lavorazione" a "Pubblicato";

b) nel caso in cui l'Utente collegato non corrisponda al Responsabile Unico del Procedimento (R.U.P.) ma sia ad esempio un Punto Istruttore, il comando *Invio* inoltra il documento predisposto al R.U.P. In tal caso la Fase del documento cambia da "In lavorazione" a "In approvazione" e sarà necessaria l'approvazione della consultazione da parte del Responsabile Unico del Procedimento (R.U.P.). Quest'ultimo riceverà un'email di notifica che lo informerà di avere in carico un nuovo documento da approvare.

Completate tutte le sezioni previste per l'indizione della consultazione, cliccare sul comando Invio per procedere con l'invio in approvazione/pubblicazione della consultazione preliminare, all'atto del quale verranno automaticamente alimentate le informazioni "Fascicolo di Sistema", "Registro di Sistema" e "Data invio".

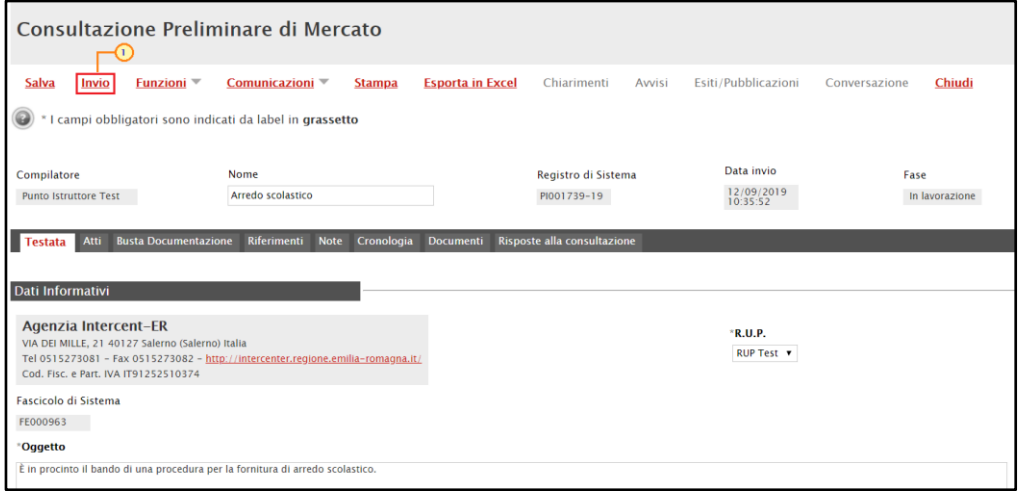

<span id="page-24-0"></span>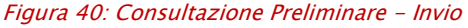

Nel caso in cui tutte le sezioni previste per l'indizione della consultazione siano state correttamente compilate, un messaggio di informazione a video confermerà l'operazione. Cliccare su **DRE** per chiudere il messaggio e, a seconda dell'utente che esegue l'invio, verrà aggiornata la fase del documento e sarà necessaria l'eventuale approvazione ai fini della pubblicazione della consultazione.

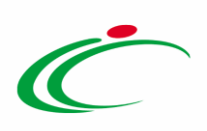

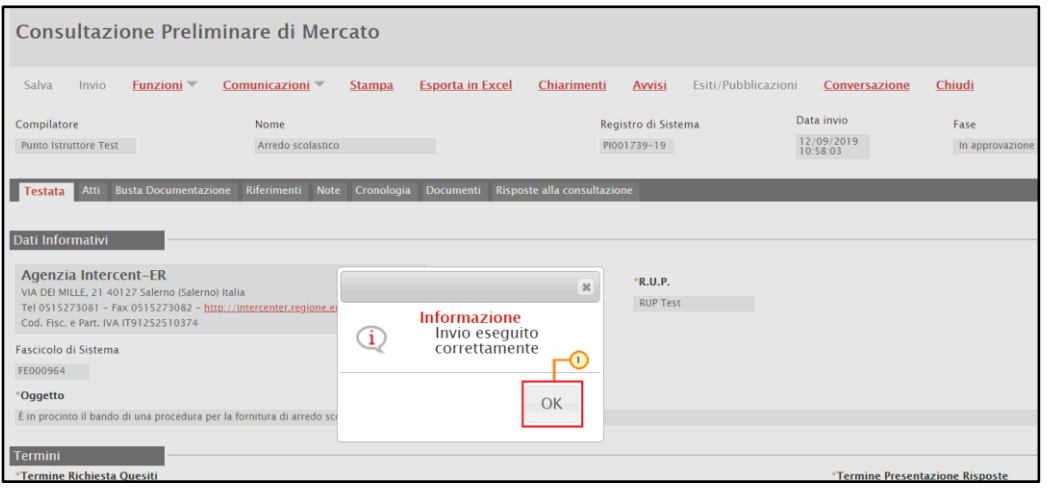

<span id="page-25-1"></span>Figura 41: Messaggio di conferma invio

#### <span id="page-25-0"></span>Approvazione e Pubblicazione di una consultazione

Se l'utente collegato ricopre il ruolo di Responsabile Unico del Procedimento (R.U.P.), successivamente all'invio in approvazione della consultazione predisposta da parte del Punto Istruttore, riceverà un'e-mail di notifica della consultazione in approvazione.

Per visualizzare ed esaminare la consultazione e procedere con la sua Approvazione/Non Approvazione, effettuato l'accesso alla propria Area Riservata, cliccare sulla sezione di riferimento Consultazioni Preliminari di Mercato e successivamente sulla voce che consente la visualizzazione delle consultazioni in attesa di approvazione Documenti in Approvazione.

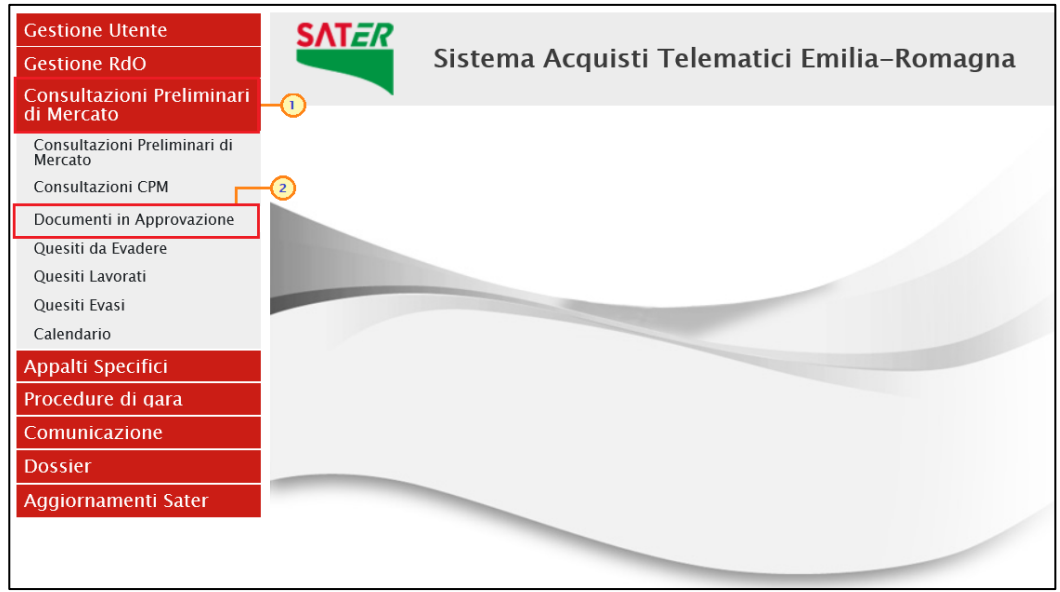

Figura 42: Documenti in Approvazione

<span id="page-25-2"></span>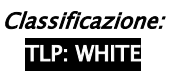

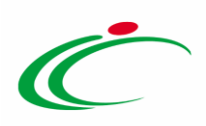

Nella tabella che verrà mostrata, cliccare sul comando <sup>p</sup> per accedere al dettaglio della consultazione ed esaminare tutte le sezioni predisposte.

| Consultazioni Preliminari di Mercato   Documenti In Approvazione                         |                     |                   |                                                                                |                            |                 |                                        |                                             |
|------------------------------------------------------------------------------------------|---------------------|-------------------|--------------------------------------------------------------------------------|----------------------------|-----------------|----------------------------------------|---------------------------------------------|
| N. Righe: 1<br>Stampa lista<br><b>Esporta xls</b><br>Apri<br><b>Fascicolo Di Sistema</b> | Registro Di Sistema | <b>Nome</b>       | Oggetto                                                                        | <b>Rispondere Entro II</b> | <b>Stato</b>    | <b>Numero</b><br>Documenti<br>Ricevuti | <b>Numero</b><br>Quesiti<br><b>Ricevuti</b> |
| FE000963                                                                                 | PI001739-19         | Arredo scolastico | È in procinto il bando di una procedura per la fornitura di arredo scolastico. | 25/05/2020 12:00           | In approvazione | $\circ$                                |                                             |

<span id="page-26-0"></span>Figura 43: Dettaglio Consultazione Preliminare

Nella sezione Cronologia, è possibile inserire eventuali Note approvatore e/o Allegati prima di approvare il documento. Nello specifico, per inserire delle note, inserire il testo (1) nel campo Note approvatore mentre per inserire un Allegato, cliccare sul comando in fondo alla scheda (2). Per maggiori approfondimenti in merito al caricamento di un file, consultare il paragrafo "Caricamento di un file" del manuale "Funzionalità generiche e approfondimenti".

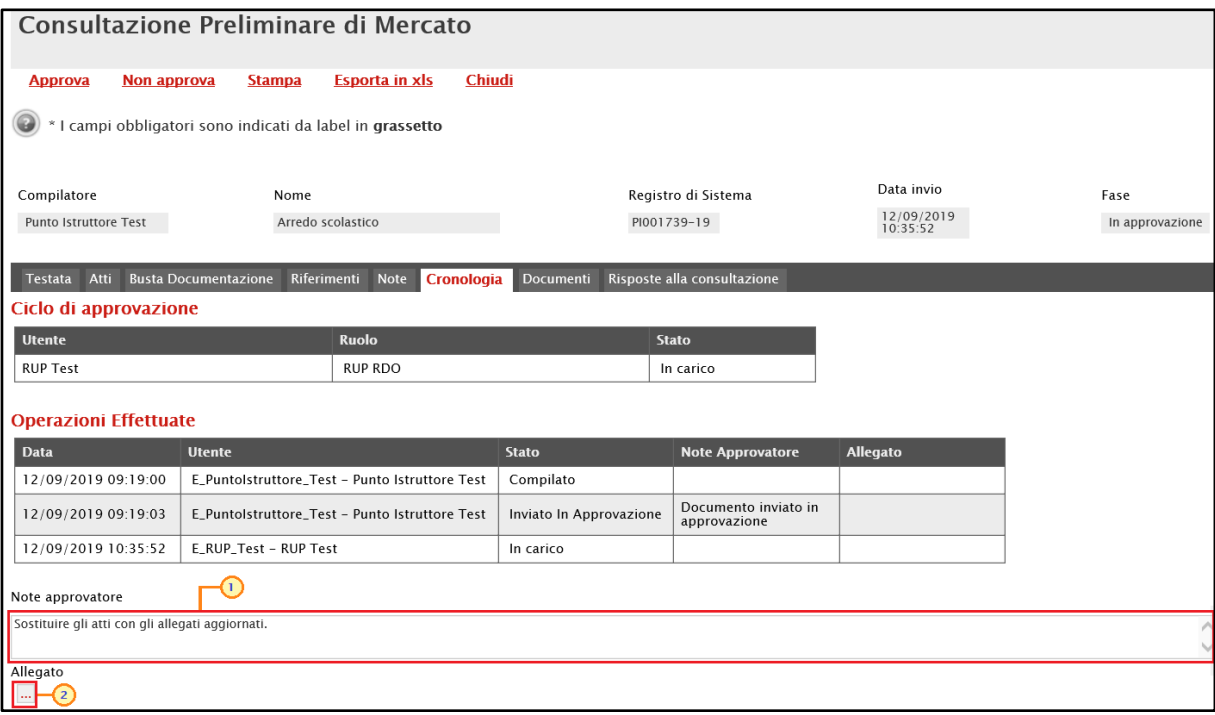

<span id="page-26-1"></span>Figura 44: Cronologia – Note approvatore e Allegato

Nella sezione Cronologia verranno storicizzate tutte le operazioni relative all'approvazione con gli eventuali allegati.

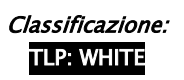

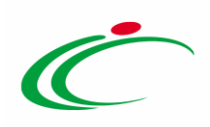

| <b>Testata</b><br><b>Atti</b> | Riferimenti<br><b>Busta Documentazione</b> | <b>Note</b><br>Cronologia                      | <b>Documenti</b>        | Risposte alla consultazione                         |                   |
|-------------------------------|--------------------------------------------|------------------------------------------------|-------------------------|-----------------------------------------------------|-------------------|
| Ciclo di approvazione         |                                            |                                                |                         |                                                     |                   |
| <b>Utente</b>                 |                                            | <b>Ruolo</b>                                   |                         | <b>Stato</b>                                        |                   |
| <b>RUP Test</b>               |                                            | <b>RUP RDO</b>                                 |                         | Approvato                                           |                   |
| <b>Operazioni Effettuate</b>  |                                            |                                                |                         |                                                     |                   |
| <b>Data</b>                   | <b>Utente</b>                              |                                                | <b>Stato</b>            | <b>Note Approvatore</b>                             | <b>Allegato</b>   |
| 12/09/2019 09:19:00           |                                            | E_Puntolstruttore_Test - Punto Istruttore Test | Compilato               |                                                     |                   |
| 12/09/2019 09:19:03           |                                            | E Puntolstruttore Test - Punto Istruttore Test | Inviato In Approvazione | Documento inviato in<br>approvazione                |                   |
| 12/09/2019 10:48:38           | E_RUP_Test - RUP Test                      |                                                | Non Approvato           | Sostituire gli atti con<br>gli allegati aggiornati. | ᆽ<br>Allegato.pdf |
| 12/09/2019 10:58:03           |                                            | E_Puntolstruttore_Test - Punto Istruttore Test | Inviato In Approvazione | Documento inviato in<br>approvazione                |                   |
| 12/09/2019 11:03:56           | E_RUP_Test - RUP Test                      |                                                | Approvato               |                                                     |                   |

<span id="page-27-1"></span>Figura 45: Cronologia - Ciclo di approvazione e Operazioni Effettuate

#### <span id="page-27-0"></span>*Approva*

Per Approvare la consultazione, cliccare sul comando Approva posizionato nella toolbar in alto nella schermata.

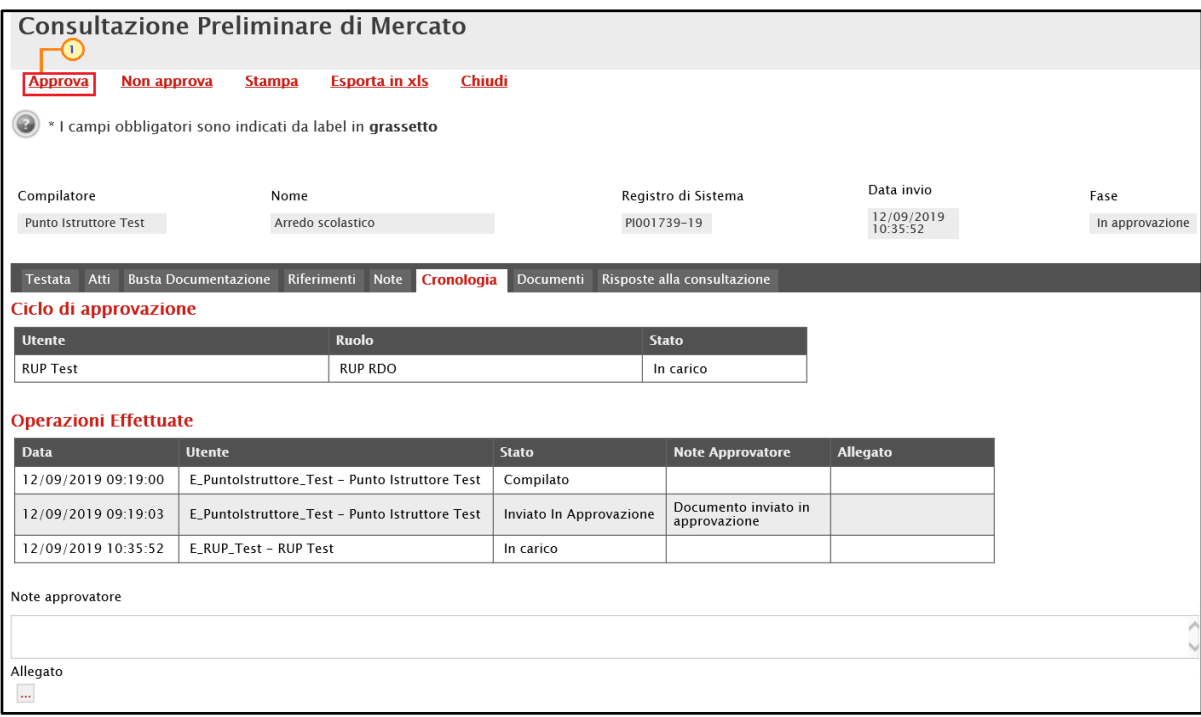

La Fase del documento cambierà da "In approvazione" a "Pubblicato". Un messaggio di informazione a video confermerà l'operazione di approvazione. Cliccare su  $\sim$  per chiudere il messaggio.

<span id="page-27-2"></span>Figura 46: Consultazione Preliminare - Approva

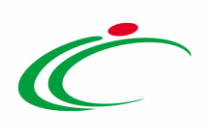

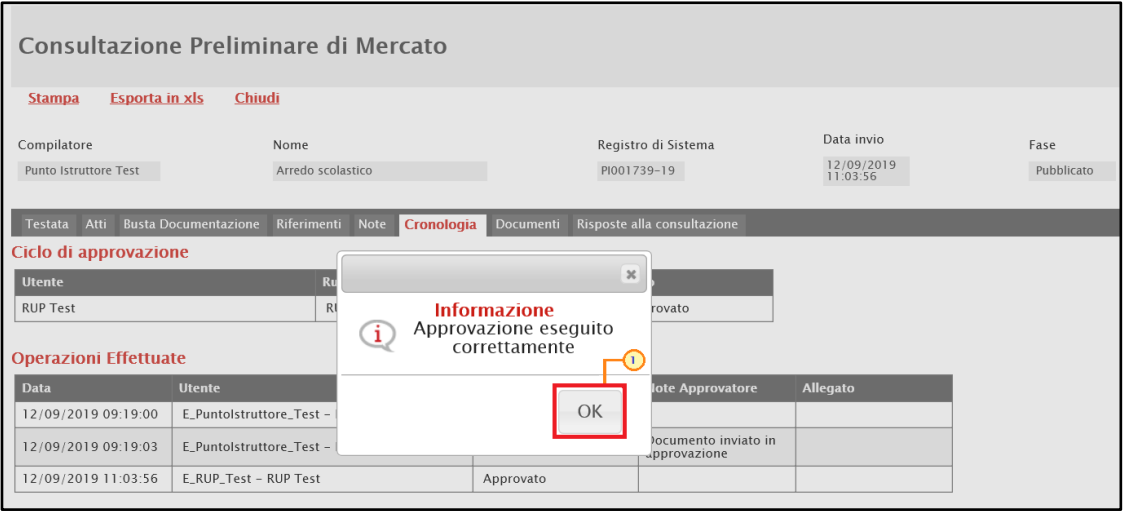

<span id="page-28-1"></span>Figura 47: Messaggio di conferma approvazione

<span id="page-28-0"></span>*Non Approva*

Per Non Approvare l'invio, cliccare sul comando Non approva posizionato nella toolbar in alto nella schermata.

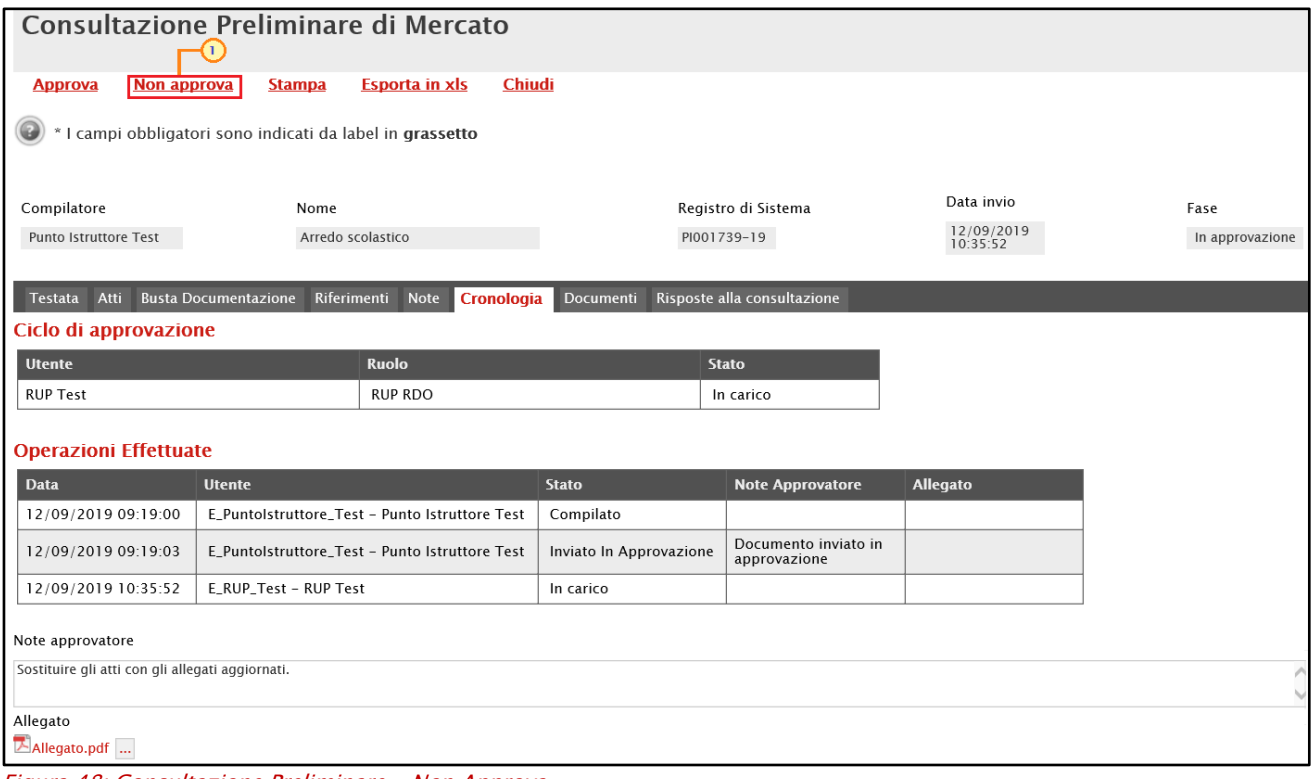

<span id="page-28-2"></span>Figura 48: Consultazione Preliminare - Non Approva

La Fase del documento ritornerà "In lavorazione" ed un messaggio di informazione a video confermerà l'operazione di non approvazione. Cliccare su **et per chiudere il messaggio**.

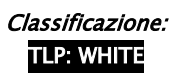

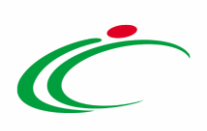

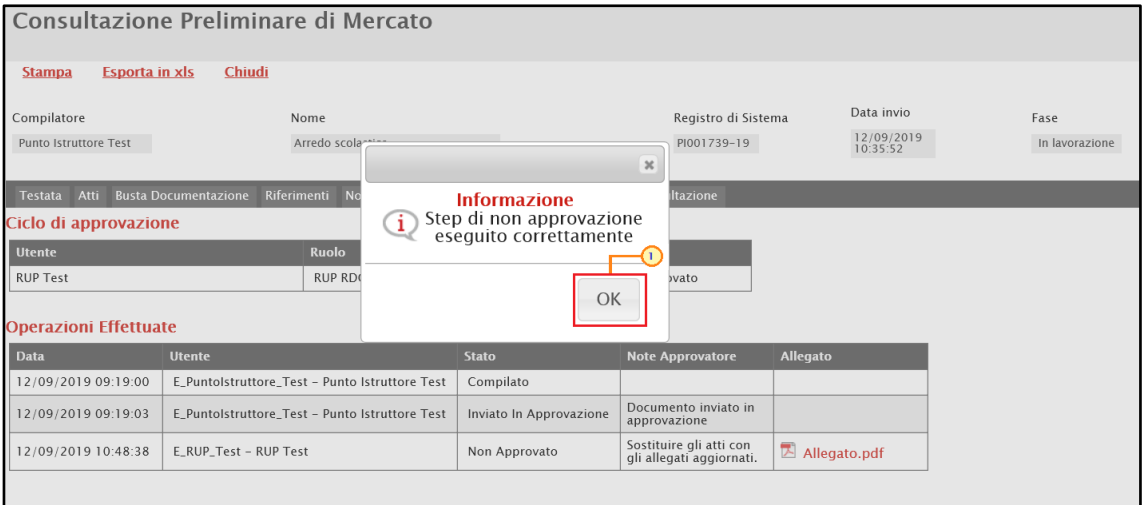

<span id="page-29-2"></span>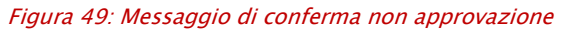

#### <span id="page-29-0"></span>7 FUNZIONI APPLICABILI ALLA CONSULTAZIONE PRELIMINARE

Pubblicata la consultazione preliminare e fino alla scadenza della data per la presentazione delle risposte, sarà possibile applicare alla consultazione le seguenti funzionalità:

- Rettifica: per apportare rettifiche/integrazioni ai documenti allegati ed eventualmente modificare le date originali della consultazione;
- Proroga: per prorogare le date definite sulla consultazione.

Per maggiori dettagli, consultare il manuale "Funzioni applicabili al bando di gara".

#### 8 CONSULTAZIONE DELLE RISPOSTE

<span id="page-29-1"></span>Il presente capitolo mostra le indicazioni per la consultazione delle Risposte inviate da parte da Operatori Economici ad una Consultazione Preliminare di Mercato, ricevute durante tutto il periodo di validità e fino al Termine Rispondere Entro Il indicato in Testata.

La tabella presente nella sezione Risposte alla consultazione, darà evidenza delle Risposte ricevute e delle relative informazioni di base.

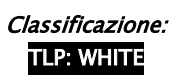

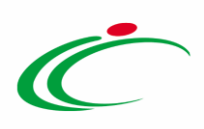

ATTENZIONE: la consultazione delle risposte è consentita in qualsiasi momento, anche se non è stato ancora raggiunto il termine ultimo per l'invio delle risposte.

|                 |                            |                             | Consultazione Preliminare di Mercato |                                          |                                    |                     |                            |                                   |                                      |              |
|-----------------|----------------------------|-----------------------------|--------------------------------------|------------------------------------------|------------------------------------|---------------------|----------------------------|-----------------------------------|--------------------------------------|--------------|
| Salva           | Invio                      | <b>Funzioni</b> $\equiv$    | Comunicazioni $\equiv$               | <b>Esporta in Excel</b><br><b>Stampa</b> | <b>Chiarimenti</b>                 | <b>Avvisi</b>       | <b>Esiti/Pubblicazioni</b> | <b>Conversazione</b>              | Chiudi                               |              |
|                 | Compilatore                |                             | Nome                                 |                                          |                                    | Registro di Sistema |                            | Data invio                        | Fase                                 |              |
| <b>RUP Test</b> |                            |                             | Servizio di tesoreria                |                                          |                                    | PI002163-18         |                            | 02/10/2018<br>09:07:09            | Presentazione Offerte/Risposte       |              |
| <b>Testata</b>  | Atti                       | <b>Busta Documentazione</b> | Riferimenti<br><b>Note</b>           | Cronologia<br><b>Documenti</b>           | <b>Risposte alla consultazione</b> |                     |                            |                                   |                                      |              |
|                 | <b>Esporta XLSX</b>        |                             |                                      |                                          |                                    |                     |                            |                                   |                                      |              |
| Apri            | <b>Operatore Economico</b> |                             |                                      | <b>Codice Fiscale</b>                    | Comune                             | Mail                |                            | Data Invio                        | <b>Registro Di</b><br><b>Sistema</b> | <b>Stato</b> |
|                 | Fornitore Test 240         |                             |                                      | 05052690XXX                              | Bologna                            |                     | $\omega$ pec.<br>Lit       | 02/10/2018 09:15:55               | PI002165-18                          | Inviato      |
|                 | Fornitore Test 242         |                             |                                      | 00427620XXX                              | Bologna                            |                     | @pec.<br>mi.it             | 02/10/2018 09:18:59               | PI002166-18                          | Inviato      |
|                 | Fornitore Test 243         |                             |                                      | 02346510XXX                              | Ravenna                            |                     | i@pec.                     | 02/10/2018 09:19:58   PI002167-18 |                                      | Inviato      |
|                 | Fornitore Test 239         |                             |                                      | FRA-FR01234768XXX                        | Parigi                             |                     | i@pec.<br>ii.it            | 02/10/2018 09:21:01               | PI002168-18                          | Inviato      |

<span id="page-30-0"></span>Figura 50: Risposte alla consultazione

Inoltre, il numero delle Risposte ricevute sarà visibile anche nella tabella relativa alle Consultazioni Pubblicate, nella colonna Numero Documenti Ricevuti.

| Consultazioni Preliminari di Mercato   Consultazioni Preliminari di Mercato                |                       |                                                                       |                            |                                  |                                            |                                      |  |  |  |  |
|--------------------------------------------------------------------------------------------|-----------------------|-----------------------------------------------------------------------|----------------------------|----------------------------------|--------------------------------------------|--------------------------------------|--|--|--|--|
| CERCA NEL CONTENUTO DELLA GRIGLIA                                                          |                       | Cerca                                                                 | Pulisci                    |                                  |                                            |                                      |  |  |  |  |
| Registro di Sistema<br>Nome<br>Seleziona V<br>Appalto Sociale Seleziona V<br>Appalto Verde |                       |                                                                       |                            |                                  |                                            |                                      |  |  |  |  |
|                                                                                            |                       |                                                                       |                            |                                  |                                            |                                      |  |  |  |  |
| <b>Esporta xls</b><br><b>Elimina</b><br><b>Stampa lista</b><br>N. Righe: 1 Nuovo           | Seleziona <b>W</b>    |                                                                       |                            |                                  |                                            |                                      |  |  |  |  |
| Registro Di Sistema Nome<br><b>Fascicolo Di Sistema</b><br>Apri                            |                       | Oggetto                                                               | <b>Rispondere Entro II</b> | <b>Stato</b>                     | <b>Numero Documenti</b><br><b>Ricevuti</b> | <b>Numero</b><br>Quesiti<br>Ricevuti |  |  |  |  |
| $\mathcal{L}$<br>FE000820<br>PI002163-18                                                   | Servizio di tesoreria | E' in procinto il bando di una procedura per l'affidamento del serviz | 03/10/2018 10:30           | Presentazione Offerte/Risposte 4 |                                            |                                      |  |  |  |  |

<span id="page-30-1"></span>Figura 51: Consultazioni Preliminari di Mercato – Numero Documenti Ricevuti

Per visualizzare il dettaglio di una risposta inviata da un Operatore Economico, nella sezione Risposte alla consultazione, cliccare sull'icona <sup>o</sup> in prossimità del documento che si intende consultare.

| Consultazione Preliminare di Mercato                              |                                          |                                    |                                      |                                      |                                        |              |  |  |  |  |
|-------------------------------------------------------------------|------------------------------------------|------------------------------------|--------------------------------------|--------------------------------------|----------------------------------------|--------------|--|--|--|--|
| Salva<br>Invio<br>Funzioni V<br>Comunicazioni V                   | <b>Esporta in Excel</b><br><b>Stampa</b> | <b>Chiarimenti</b>                 | <b>Esiti/Pubblicazioni</b><br>Avvisi | <b>Conversazione</b>                 | Chiudi                                 |              |  |  |  |  |
| Compilatore<br>Nome<br><b>RUP Test</b><br>Servizio di tesoreria   |                                          |                                    | Registro di Sistema<br>PI002163-18   | Data invio<br>02/10/2018<br>09:07:09 | Fase<br>Presentazione Offerte/Risposte |              |  |  |  |  |
| Atti<br>Riferimenti<br><b>Busta Documentazione</b><br><b>Note</b> |                                          |                                    |                                      |                                      |                                        |              |  |  |  |  |
| <b>Testata</b><br><b>Esporta XLSX</b>                             | Cronologia Documenti                     | <b>Risposte alla consultazione</b> |                                      |                                      |                                        |              |  |  |  |  |
| <b>Apri</b> Operatore Economico                                   | <b>Codice Fiscale</b>                    | Comune                             | Mail                                 | Data Invio                           | <b>Registro Di</b><br><b>Sistema</b>   | <b>Stato</b> |  |  |  |  |
| Fornitore Test 240                                                | 05052690XXX                              | Bologna                            | $\omega$ pec.<br>Lit.                | 02/10/2018 09:15:55                  | PI002165-18                            | Inviato      |  |  |  |  |
| Fornitore Test 242                                                | 00427620XXX                              | Bologna                            | $\omega$ pec.<br>$\blacksquare$ i.it | 02/10/2018 09:18:59   PI002166-18    |                                        | Inviato      |  |  |  |  |
| Fornitore Test 243                                                | 02346510XXX                              | Ravenna                            | i@pec.                               | 02/10/2018 09:19:58   PI002167-18    |                                        | Inviato      |  |  |  |  |
| Fornitore Test 239                                                | FRA-FR01234768XXX                        | Parigi                             | i@pec.<br>it                         | 02/10/2018 09:21:01                  | PI002168-18                            | Inviato      |  |  |  |  |

<span id="page-30-2"></span>Figura 52: Dettaglio Risposta alla consultazione

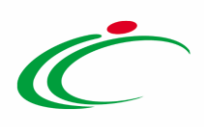

Verrà mostrata la schermata Risposta a Consultazione inviata dall'Operatore Economico, che risulterà composta da due sezioni: Testata e Busta Documentazione.

In alto alla schermata, è presente una toolbar per la gestione del documento, attraverso i seguenti comandi:

- "Scarica Allegati" per scaricare in un'unica azione tutti gli allegati presenti nella busta documentazione inviati dall'Operatore Economico;
- "Comunicazione" per inviare una comunicazione di richiesta integrativa all'Operatore Economico;
- "Chiudi" per chiudere il documento e tornare alla schermata precedente.

Nella sezione Testata, vengono mostrate alcune informazioni identificative e non editabili relative alla Consultazione Preliminare.

Per visualizzare la documentazione inviata dall'Operatore Economico, cliccare invece sulla Sezione Busta Documentazione

|                                  | Risposta a Consultazione                                                                                                    |                   |                           |                     |                     |                     |
|----------------------------------|----------------------------------------------------------------------------------------------------|-------------------|---------------------------|---------------------|---------------------|---------------------|
| Assegna a                        | <b>Scarica Allegati</b>                                                                                                    | Comunicazione     | Chiudi                    |                     |                     |                     |
| Operatore                        |                                                                                                    | *Titolo documento |                           | Registro di Sistema | Data                | Stato               |
| Antonio Monti                    |                                                                                                    | Risposta_01       |                           | PI002165-18         | 02/10/2018 09:15:55 | Inviato             |
| <b>Utente In Carico</b>          |                                                                                                    |                   |                           |                     |                     |                     |
| <b>Testata</b>                   | <b>Busta Documentazione</b>                                                                                                    |                   |                           |                     |                     |                     |
| Azienda                          |                                                                                                    |                   |                           |                     |                     |                     |
| <b>Fornitore Test 240</b>        | Via Santo Stefano, 15 40125 Bologna (Bologna) Italia<br>Tel 0514088123 - Fax 0514088123 -<br>Cod. Fisc. e Part. IVA IT05052690XXX |                   |                           |                     |                     |                     |
|                                  |                                                                                                    |                   | Registro di Sistema Bando |                     |                     | Rispondere Entro il |
| Fascicolo di Sistema<br>FE000820 |                                                                                                    |                   | PI002163-18               |                     |                     | 03/10/2018 10:00:00 |
| Oggetto                          |                                                                                                    |                   |                           |                     |                     |                     |

<span id="page-31-0"></span>Figura 53: Risposta alla consultazione - Testata

Verrà mostrata la medesima tabella Lista Allegati predisposta dalla Stazione Appaltante in fase di indizione della Consultazione Preliminare, alimentata con la documentazione obbligatoria allegata dall'Operatore Economico ed eventuale documentazione allegata d'iniziativa, che è possibile scaricare e consultare.

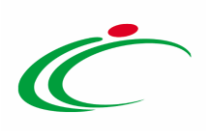

|                | Risposta a Consultazione                               |                   |                  |                            |                                                    |          |                         |                                  |
|----------------|--------------------------------------------------------|-------------------|------------------|----------------------------|----------------------------------------------------|----------|-------------------------|----------------------------------|
| Assegna a      | <b>Scarica Allegati</b>                                | Comunicazione     | Chiudi           |                            |                                                    |          |                         |                                  |
| Operatore      |                                                        | *Titolo documento |                  | Registro di Sistema        | Data                                               |          |                         | Stato                            |
|                | Antonio Monti                                          | Risposta_01       |                  | PI002165-18                | 02/10/2018 09:15:55                                |          |                         | Inviato                          |
| <b>Testata</b> | <b>Utente In Carico</b><br><b>Busta Documentazione</b> |                   |                  |                            |                                                    |          |                         |                                  |
|                | Lista Allegati                                         |                   |                  |                            |                                                    |          |                         |                                  |
| Esito<br>Riga  | <b>Descrizione</b>                                     |                   | <b>Allegato</b>  |                            | <b>Tipo File</b>                                   |          | <b>Obbligatorio</b>     | <b>Richiesta</b><br><b>Firma</b> |
|                | Curriculum                                             |                   | a.               | Curriculum.docx.p7m        | pdf - Documento Acrobat<br>p7m - Documento Firmato | $\ldots$ | П                       |                                  |
|                | dichiarazioni                                          |                   | $\bullet$        | Dichiarazione.p7m          | pdf - Documento Acrobat<br>p7m - Documento Firmato | $\cdots$ | $\overline{\mathbf{v}}$ | $\overline{\vee}$                |
|                | Documentazione tecnica                                 |                   | a.<br>$\sqrt{2}$ | Documentazione tecnica.pdf |                                                    |          | П                       |                                  |

<span id="page-32-1"></span>Figura 54: Risposta alla consultazione - Busta Documentazione

In generale, valutato il contenuto delle buste delle singole risposte, è possibile inviare una comunicazione integrativa ad uno o più operatori economici in caso sia necessario richiedere ulteriore documentazione rispetto a quella presentata.

Terminata l'eventuale fase interlocutoria con l'Operatore Economico, per concludere la consultazione preliminare, sarà necessario poi inviare la comunicazione di chiusura a tutti gli Operatori Economici che vi hanno partecipato.

Maggiori informazioni sono descritte nei paragrafi seguenti.

#### <span id="page-32-0"></span>Comunicazione integrativa

Durante l'esame della documentazione pervenuta, potrebbe essere utile (non obbligatorio) richiedere agli Operatori Economici partecipanti ulteriore documentazione rispetto a quella presentata, idonea a prestare il migliore apporto conoscitivo ed informativo alla Stazione Appaltante. È possibile inviare una richiesta integrativa attraverso due modalità:

a) inviando una comunicazione integrativa al singolo Operatore Economico;

b) inviando una comunicazione integrativa (generica) a più Operatori Economici partecipanti alla Consultazione Preliminare di Mercato.

a) Per inviare la richiesta integrativa al singolo Operatore Economico, aperto il dettaglio della Risposta alla Consultazione Preliminare inviata, cliccare sul comando Comunicazione posizionato nella toolbar in alto nella schermata.

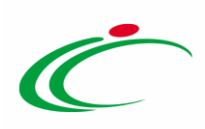

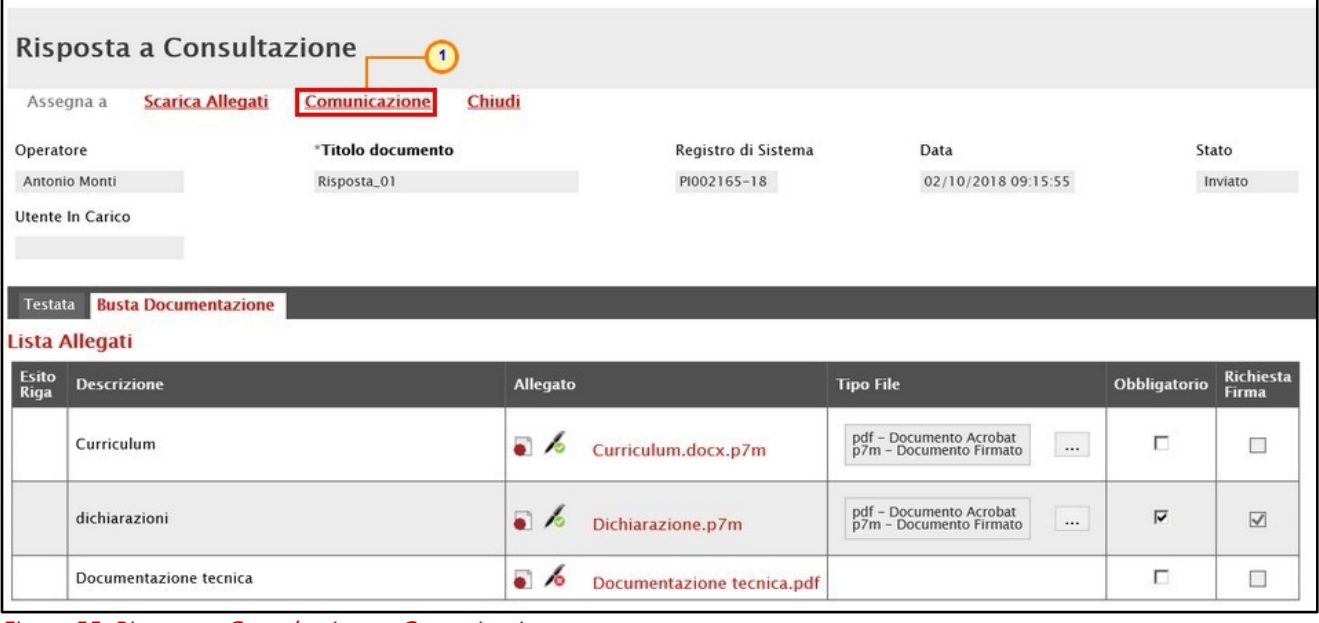

<span id="page-33-0"></span>Figura 55: Risposta a Consultazione - Comunicazione

Nella schermata che verrà mostrata, è presente una toolbar per la gestione delle Comunicazioni:

• "Salva" per salvare eventuali modifiche effettuate sulla Comunicazione e renderla disponibile in futuro per l'invio. La comunicazione salvata potrà essere riaperta attraverso il comando "Conversazione" disponibile nella toolbar del documento relativo alla Consultazione Preliminare;

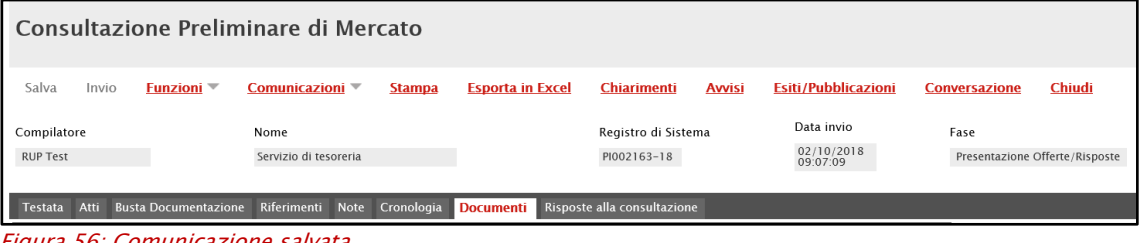

Figura 56: Comunicazione salvata

- <span id="page-33-1"></span>• "Invio" permette di inviare la Comunicazione all'Operatore Economico;
- "Stampa" per stampare il dettaglio della comunicazione;
- "Esporta in xls" per esportare il dettaglio della Comunicazione in formato Excel;
- "Apri Risposta" per visualizzare la risposta alla comunicazione inviata all'Operatore Economico. Prima dell'invio della comunicazione il comando non sarà attivo;
- "Info Mail" per visualizzare le e-mail collegate alle Comunicazioni. Prima dell'invio della comunicazione il comando non sarà attivo;
- "Chiudi" per tornare al dettaglio della consultazione correlata.

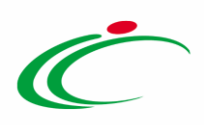

A seguire, il campo Rispondere Entro, ovvero entro il quale l'Operatore Economico dovrà inviare la propria risposta, è impostato con una data di default che è possibile modificare per eventuali personalizzazioni.

Indicare il Testo della Comunicazione nell'apposito campo.

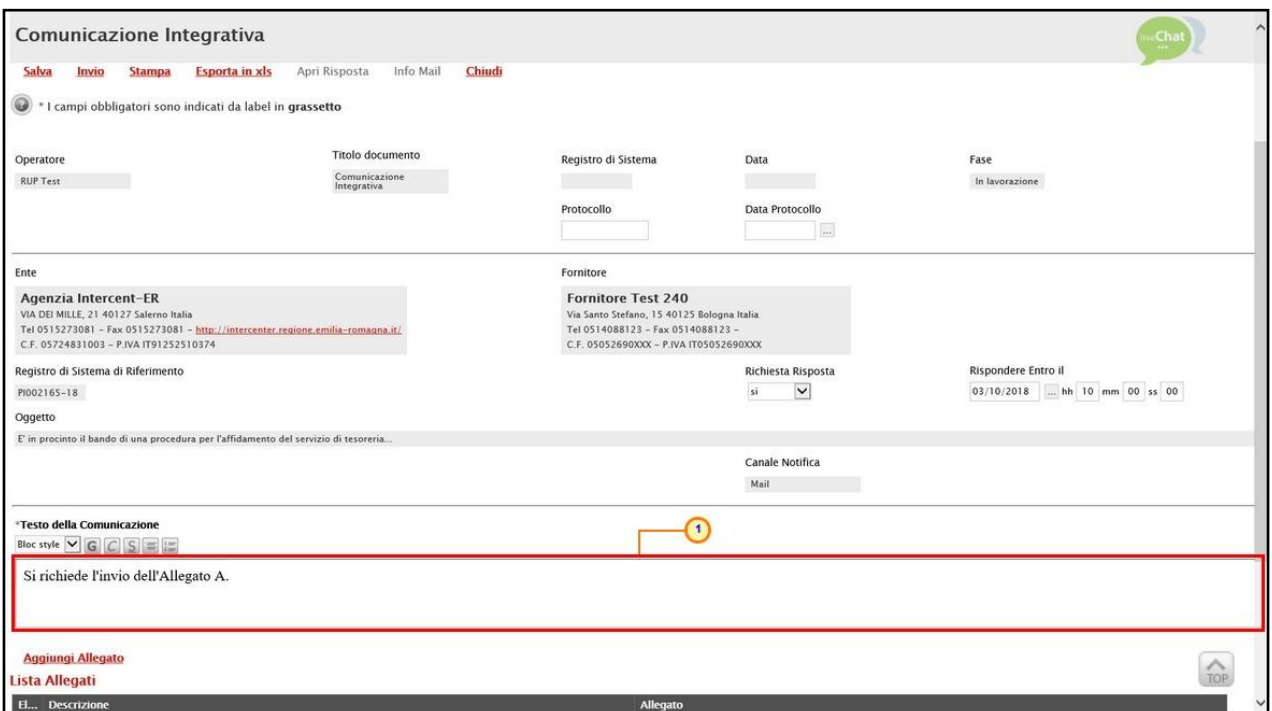

<span id="page-34-0"></span>Figura 57: Comunicazione Integrativa - Testo della Comunicazione

Per aggiungere un allegato, cliccare sul comando **Aggiungi Allegato** e, nella riga che verrà predisposta, indicare la Descrizione del documento e caricare il file attraverso il comando ...

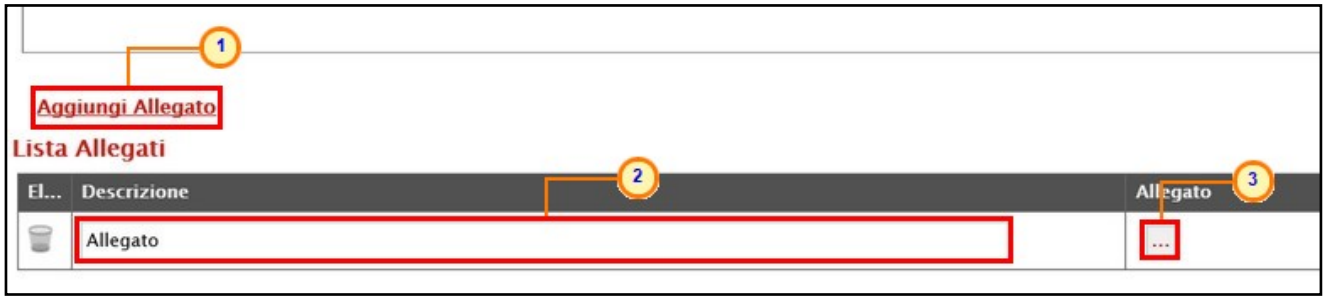

<span id="page-34-1"></span>Figura 58: Comunicazione Integrativa - Aggiungi Allegato

Predisposto correttamente il contenuto della comunicazione, cliccare sul comando Invio posizionato nella toolbar in alto nella schermata per procedere con l'invio.

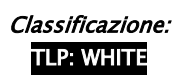

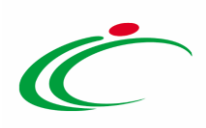

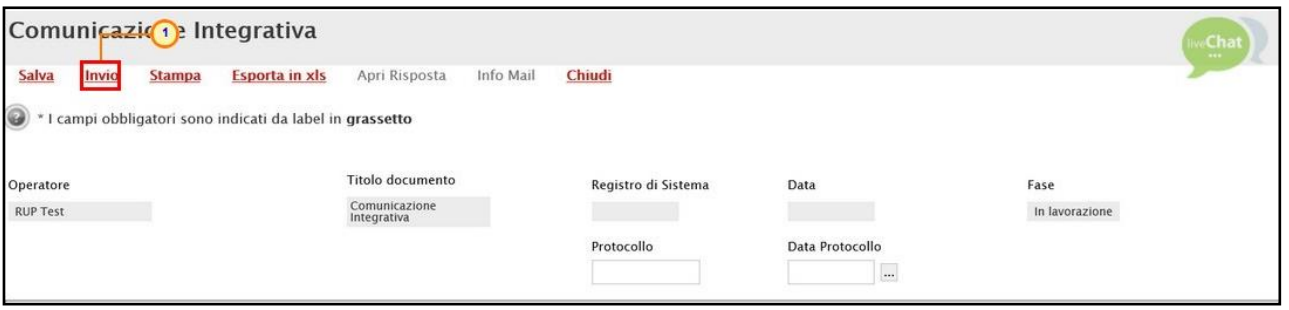

<span id="page-35-0"></span>Figura 59: Invio Comunicazione Integrativa

I campi Registro di Sistema e Data verranno aggiornati, la Fase del documento cambierà da "In lavorazione" ad "Inviato" ed un messaggio di informazione a video confermerà l'operazione. Cliccare su <sup>ok</sup> per chiudere il messaggio.

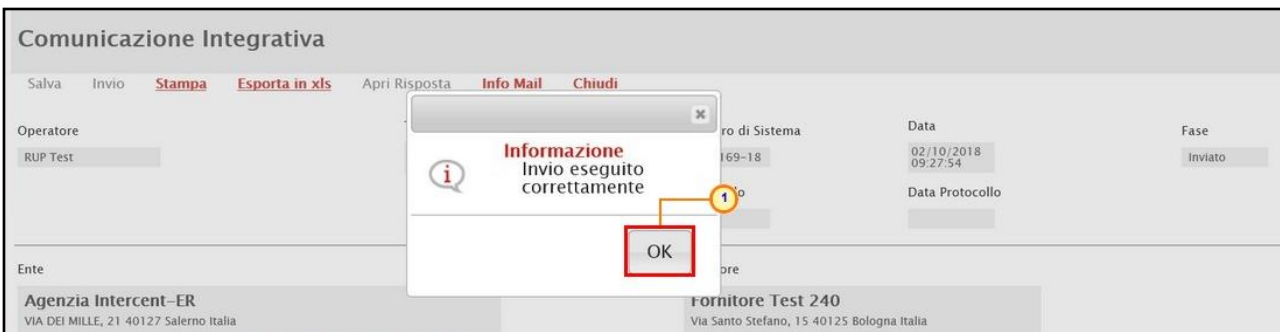

<span id="page-35-1"></span>Figura 60: Messaggio di conferma invio

b) Per inviare la comunicazione integrativa (Generica) a più Operatori Economici partecipanti alla Consultazione, cliccare sul comando *Comunicazioni* posizionato nella toolbar in alto nella schermata e scegliere Integrativa.

|                          | Consultazione Preliminare di Mercato                                                          |                                                       |                                 |                         |                             |                                              |                     |                                                       |                                 |                                      | $\overbrace{}^{\text{w:Chat}}$ |
|--------------------------|-----------------------------------------------------------------------------------------------|-------------------------------------------------------|---------------------------------|-------------------------|-----------------------------|----------------------------------------------|---------------------|-------------------------------------------------------|---------------------------------|--------------------------------------|--------------------------------|
| Salva<br><b>RUP Test</b> | Invio<br>Funzioni <sup>*</sup><br>Compilatore                                                 | Comunicazioni <sup>v</sup><br>Integrativa<br>Chiusura | <b>Stampa</b><br>$\overline{2}$ | <b>Esporta in Excel</b> | Chiarimenti                 | Avvisi<br>Registro di Sistema<br>PI002163-18 | Esiti/Pubblicazioni | Conversazione<br>Data invio<br>02/10/2018<br>09:07:09 | Chiudi<br>Fase<br>Pubblicato    |                                      |                                |
|                          |                                                                                               |                                                       |                                 |                         |                             |                                              |                     |                                                       |                                 |                                      |                                |
|                          | Testata Atti BustaDocumentazione Riferimenti Note Cronologia Documenti<br><b>Esporta XLSX</b> |                                                       |                                 |                         | Risposte alla consultazione |                                              |                     |                                                       |                                 |                                      |                                |
| Apri                     | <b>Operatore Economico</b>                                                                    |                                                       |                                 | <b>Codice Fiscale</b>   | Comune                      |                                              | Mail                |                                                       | Data Invio                      | <b>Registro Di</b><br><b>Sistema</b> | <b>Stato</b>                   |
|                          | Fornitore Test 240                                                                            |                                                       |                                 | 05052690XXX             | Bologna                     |                                              |                     | $100$ pec.<br>$\mathbf{H}$ , it                       | 02/10/2018 09:15:55 PI002165-18 |                                      | Inviato                        |
|                          | Fornitore Test 242                                                                            |                                                       |                                 | 00427620XXX             | Bologna                     |                                              |                     | .it<br>@pec.                                          | 02/10/2018 09:18:59 PI002166-18 |                                      | Inviato                        |
|                          | Fornitore Test 243                                                                            |                                                       |                                 | 02346510XXX             | Ravenna                     |                                              |                     | @pec.<br>i.it                                         | 02/10/2018 09:19:58 PI002167-18 |                                      | Inviato                        |

<span id="page-35-2"></span>Figura 61: Comunicazioni - Integrativa

Nella schermata che verrà mostrata, è presente una toolbar per la gestione delle Comunicazioni:

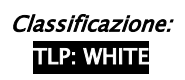

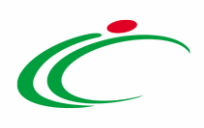

• "Salva" per salvare eventuali modifiche effettuate sulla Comunicazione e renderla disponibile in futuro per l'invio. La comunicazione salvata potrà essere recuperata dalla scheda "Documenti" sul dettaglio della Consultazione, attraverso l'icona della lente presente nella colonna Apri":

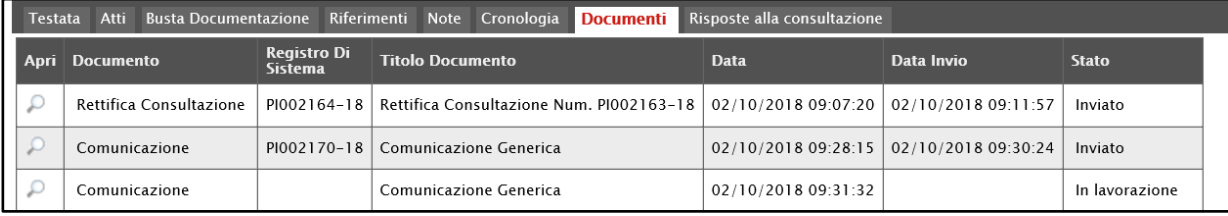

Figura 62: Documenti - Comunicazione salvata

- <span id="page-36-0"></span>• "Invio" permette di inviare la Comunicazione verso gli Operatori Economici indicati in basso nella lista;
- "Esporta in xls" per esportare il dettaglio della Comunicazione in formato Excel;
- "Stampa" per stampare il dettaglio della comunicazione;
- "Info Mail" per visualizzare le e-mail collegate alle Comunicazioni. Prima dell'invio della comunicazione il comando non sarà attivo;
- "Chiudi" per tornare sul dettaglio della consultazione correlata.

A seguire, il campo Richiesta Risposta è di default impostato su "no". Per abilitare la Richiesta di Risposta, selezionare "si".

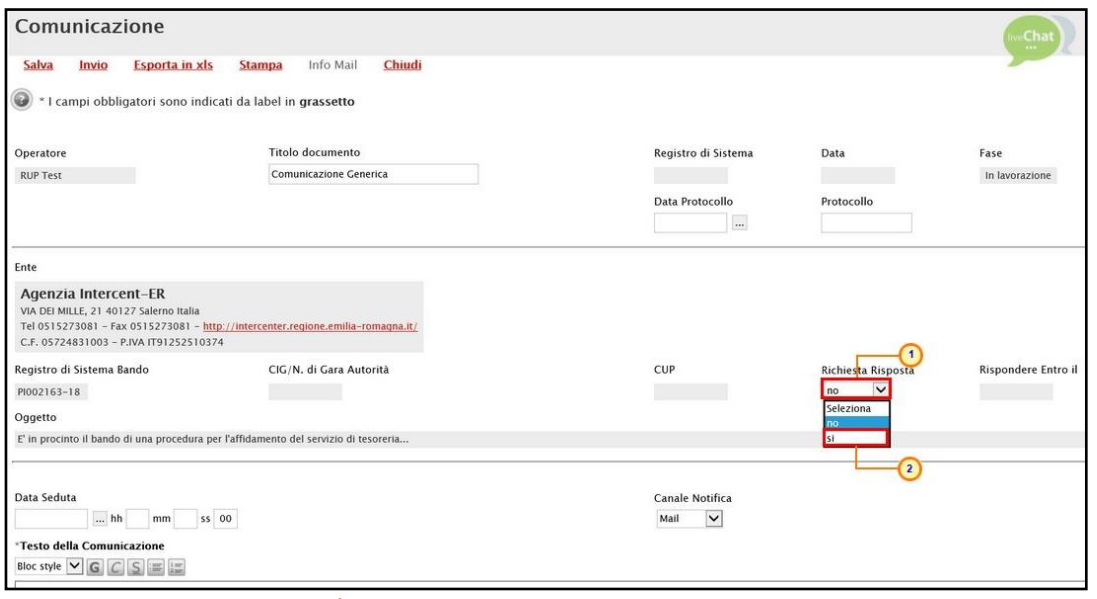

<span id="page-36-1"></span>Figura 63: Comunicazione - Richiesta Risposta

Un messaggio di informazione a video confermerà l'operazione. Cliccare su <sup>exp</sup> per chiudere il messaggio.

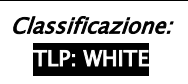

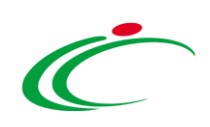

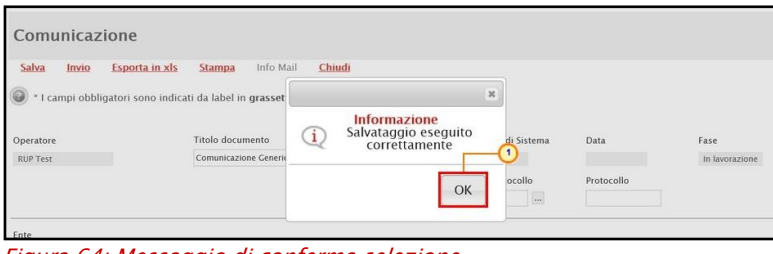

Figura 64: Messaggio di conferma selezione

<span id="page-37-0"></span>Indicare la data e l'ora entro cui gli Operatori Economici dovranno rispondere alla comunicazione negli appositi campi strutturati Rispondere Entro il.

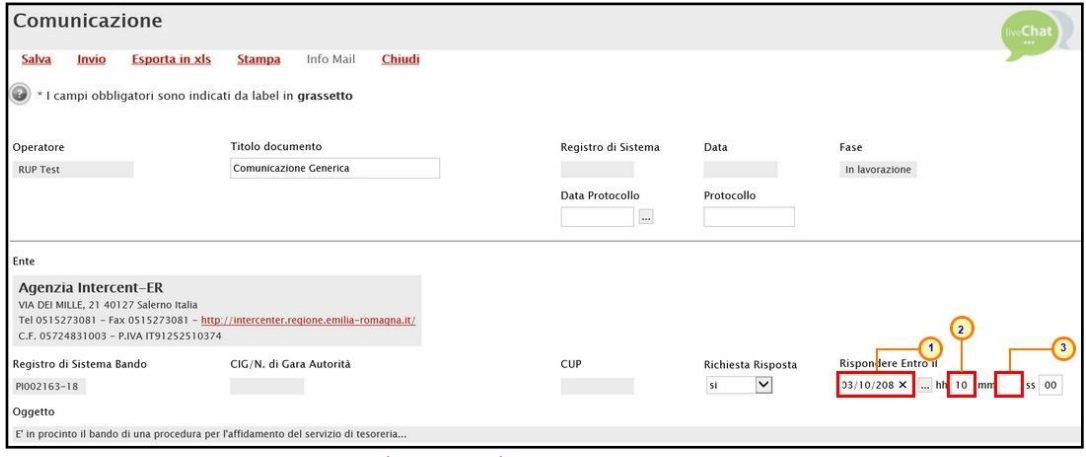

<span id="page-37-1"></span>Figura 65: Comunicazione - Rispondere Entro il

Inserire quindi il Testo della Comunicazione nell'apposito campo.

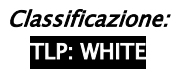

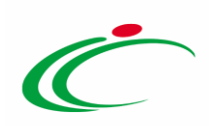

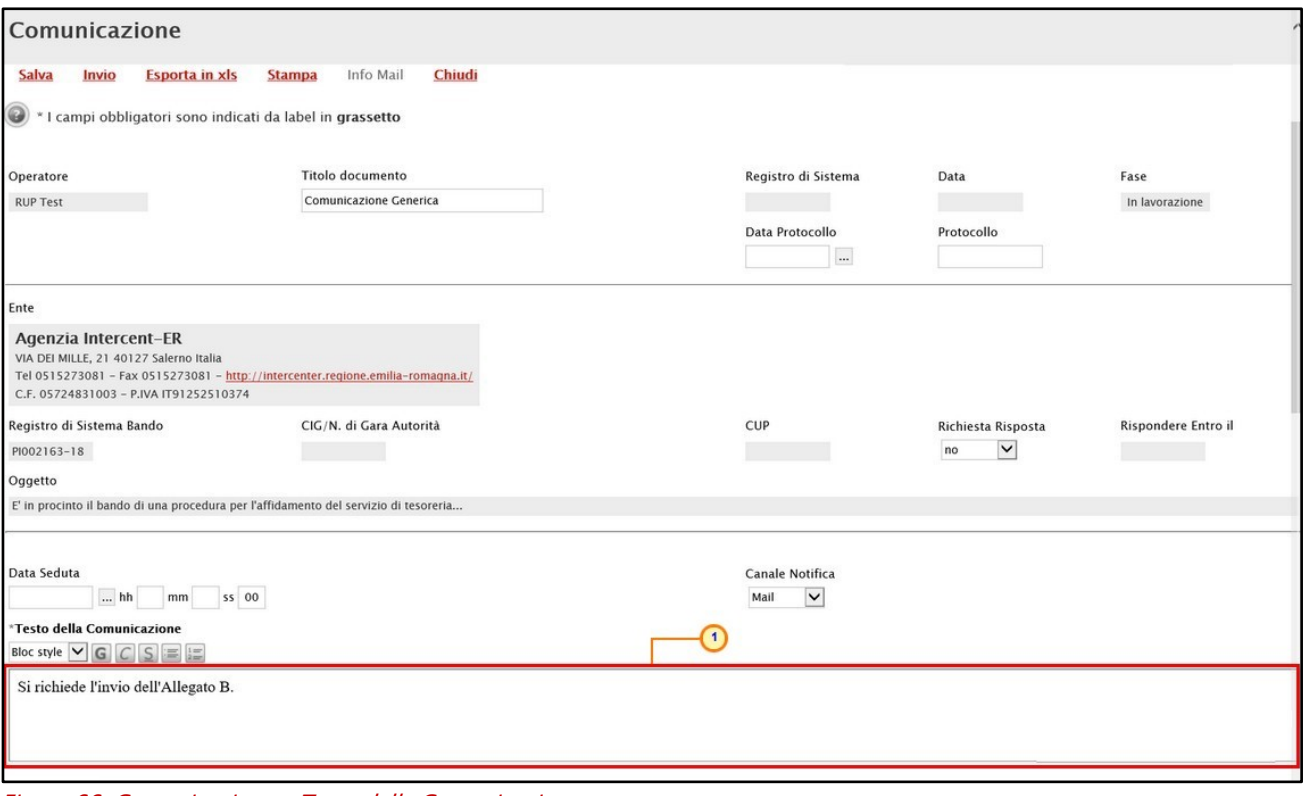

<span id="page-38-0"></span>Figura 66: Comunicazione - Testo della Comunicazione

Per aggiungere un allegato, cliccare sul comando **Aggiungi Allegato** e, nella riga che verrà predisposta, indicare la Descrizione del documento e caricare il file attraverso il comando ...

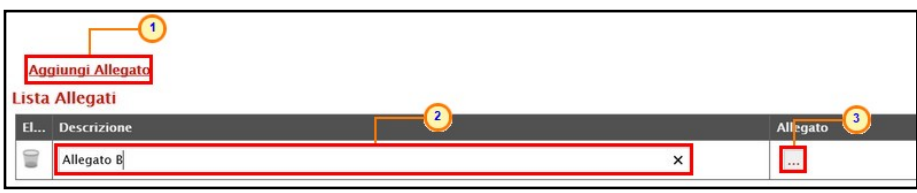

<span id="page-38-1"></span>Figura 67: Comunicazione - Aggiungi Allegato

In fondo alla schermata verrà mostrata una tabella riepilogativa con tutti gli Operatori Economici che hanno inviato la propria Risposta alla Consultazione Preliminare, che - di default - vengono considerati destinatari della comunicazione. Per escludere un Operatore Economico dai destinatari, cliccare sul comando  $\frac{\text{Indual}}{\text{Mod}}$  e selezionare "*Escludi*".

In alternativa la Stazione Appaltante ha la possibilità di:

- Includere contemporaneamente nella comunicazione tutti gli Operatori Economici che sono stati "esclusi" cliccando sul comando Includi tutti;

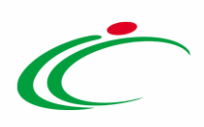

- Escludere contemporaneamente dalla comunicazione tutti gli operatori economici che sono stati "inclusi" cliccando sul comando Escludi tutti;

- Escludere contemporaneamente dalla comunicazione tutti gli operatori economici che sono stati "inclusi" ed includere tutti gli operatori economici che sono stati "esclusi" cliccando sul comando Inverte selezione.

|                | <b>Includi tutti</b>                            | <b>Escludi tutti</b><br><b>Inverte selezione</b> |                                                        |                                                             |  |
|----------------|-------------------------------------------------|--------------------------------------------------|--------------------------------------------------------|-------------------------------------------------------------|--|
|                | <b>Seleziona</b>                                | <b>Ragione Sociale</b>                           | <b>Registro Di</b><br>Sistema Di<br><b>Riferimento</b> | <b>Registro</b><br><b>Dettaglio</b><br>Di<br><b>Sistema</b> |  |
|                | $\checkmark$<br>Includi                         | Fornitore Test 239                               | PI002163-18                                            | P                                                           |  |
| $\overline{2}$ | $\overline{\mathbf{v}}$<br>Includi<br>Seleziona | Fornitore Test 240                               | PI002163-18                                            | P                                                           |  |
|                | <b>Incluci</b><br>Escludi                       | Fornitore Test 242                               | PI002163-18                                            | $\mathcal{L}$                                               |  |
|                | $\checkmark$<br>Includi                         | Fornitore Test 243                               | <b>Service Control</b><br>PI002163-18                  | D                                                           |  |

<span id="page-39-0"></span>Figura 68: Comunicazione - Escludi destinatario

Predisposto correttamente il contenuto della comunicazione, cliccare sul comando Invio posizionato nella toolbar in alto nella schermata per procedere con l'invio.

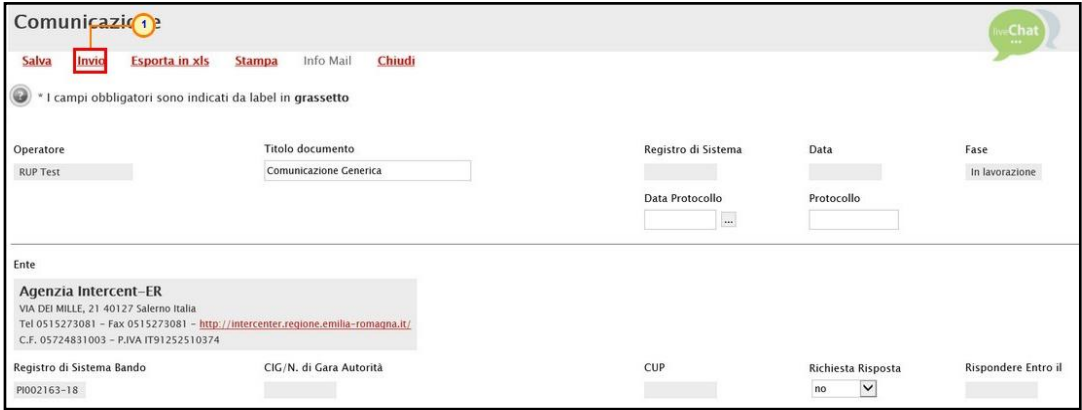

<span id="page-39-1"></span>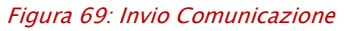

I campi Registro di Sistema e Data verranno aggiornati, la Fase del documento cambierà da "In lavorazione" ad "Inviato" ed un messaggio di informazione a video confermerà l'operazione. Cliccare su  $\frac{1}{2}$  per chiudere il messaggio.

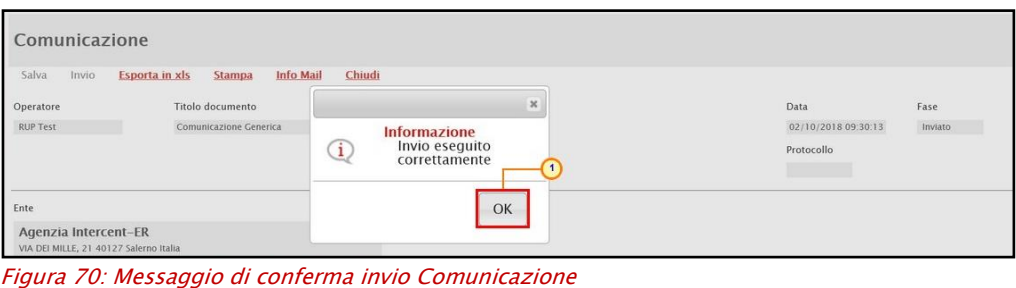

<span id="page-39-2"></span>Classificazione:

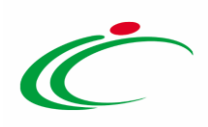

#### È possibile visualizzare tutte le comunicazioni integrative inviate, nella sezione Documenti.

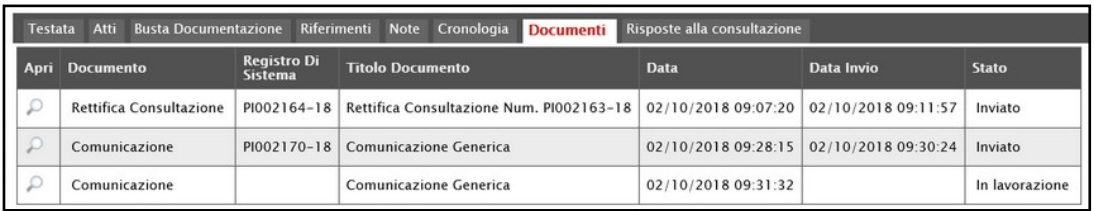

<span id="page-40-1"></span>Figura 71: Consultazione Preliminare - Documenti

<span id="page-40-0"></span>*Risposte alle comunicazioni integrative*

Per visualizzare le eventuali Risposte alle comunicazioni integrative inviate dagli Operatori Economici, è possibile procedere attraverso due modalità:

a) dalla sezione Documenti :

b) attraverso il comando Conversazione posizionato nella toolbar in alto nella schermata della Consultazione Preliminare.

ATTENZIONE: la prima modalità (a) consente la visualizzazione delle risposte alle comunicazioni integrative/generiche inviate a più Operatori Economici mentre la seconda modalità (b) consente la visualizzazione della Risposta in caso di comunicazione integrativa inviata al singolo Operatore Economico.

a) Per visualizzare le risposte dalla sezione **Documenti**, cliccare sul comando  $\ell$  in corrispondenza della comunicazione integrativa/generica per aprirne il dettaglio.

| Testata | <b>Busta Documentazione</b><br>Atti |                                      | Riferimenti<br>Note Cronologia<br><b>Documenti</b>             | Risposte alla consultazione             |                     |                |
|---------|-------------------------------------|--------------------------------------|----------------------------------------------------------------|-----------------------------------------|---------------------|----------------|
| Apri    | <b>Documento</b>                    | <b>Registro Di</b><br><b>Sistema</b> | <b>Titolo Documento</b>                                        | <b>Data</b>                             | Data Invio          | <b>Stato</b>   |
|         | a Consultazione<br><b>Ke</b>        | PI002164-18                          | Rettifica Consultazione Num. PI002163-18   02/10/2018 09:07:20 |                                         | 02/10/2018 09:11:57 | Inviato        |
|         | Comunicazione                       | PI002170-18                          | Comunicazione Generica                                         | 02/10/2018 09:28:15 02/10/2018 09:30:24 |                     | Inviato        |
|         | Comunicazione                       |                                      | Comunicazione Generica                                         | 02/10/2018 09:31:32                     |                     | In lavorazione |

<span id="page-40-2"></span>Figura 72: Dettaglio Comunicazione

Successivamente, cliccare nuovamente sul comando  $\rho$  presente nella tabella riepilogativa dei destinatari cui è stata inviata la comunicazione.

| Includi tutti    | Escludi tutti<br>Inverte selezione |                                                        |                                      |                  |
|------------------|------------------------------------|--------------------------------------------------------|--------------------------------------|------------------|
| <b>Seleziona</b> | <b>Ragione Sociale</b>             | <b>Registro Di</b><br>Sistema Di<br><b>Riferimento</b> | <b>Registro Di</b><br><b>Sistema</b> | <b>Dettaglio</b> |
| Includi          | Fornitore Test 240                 | PI002163-18                                            | PI002176-18                          |                  |
| Includi          | Fornitore Test 242                 |                                                        | PI002163-18 PI002177-18              | $\sqrt{2}$       |

Figura 73: Dettaglio comunicazione OE

<span id="page-40-3"></span>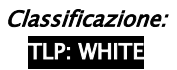

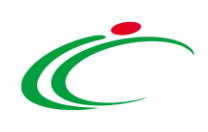

Sul dettaglio della comunicazione inviata, cliccare sul comando Apri Risposta posizionato nella toolbar in alto nella schermata.

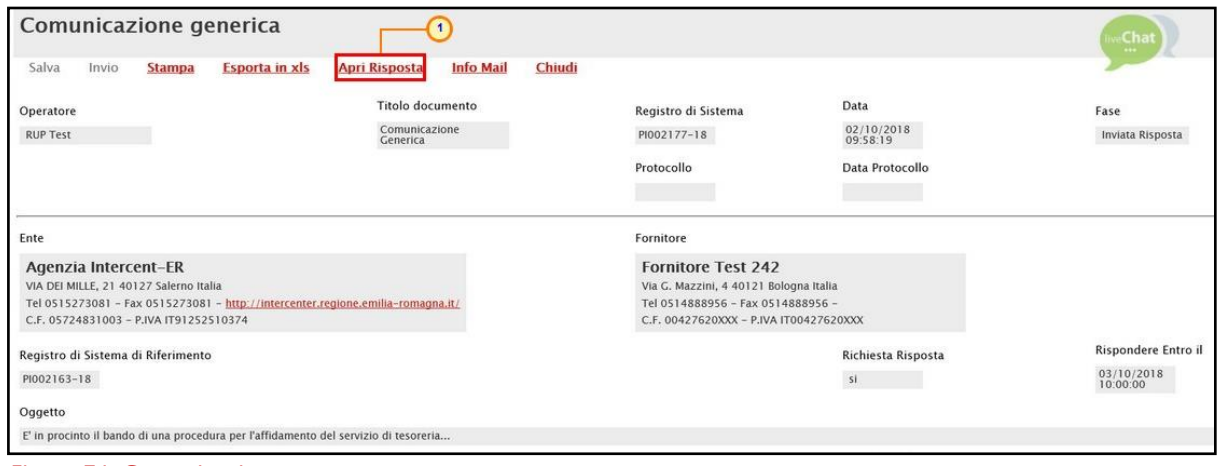

<span id="page-41-0"></span>Figura 74: Comunicazione

Verrà mostrato il documento relativo al dettaglio della risposta inviata dall'Operatore Economico.

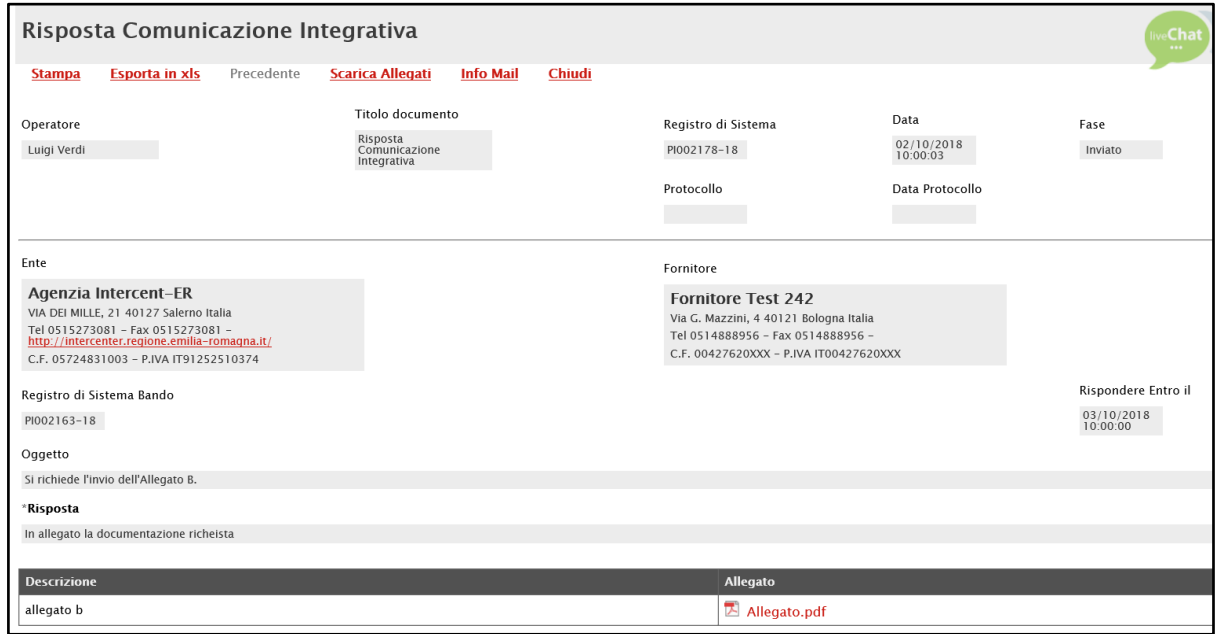

Figura 75: Risposta Comunicazione Integrativa

<span id="page-41-1"></span>a) Per visualizzare la risposta alla comunicazione integrativa inviata al singolo Operatore Economico, cliccare sul comando **Conversazione** posizionato nella toolbar in alto nella schermata. Per maggiori dettagli, consultare il capitolo "[Conversazione](#page-42-0)".

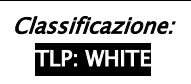

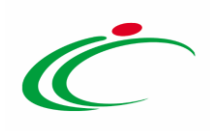

#### <span id="page-42-0"></span>Comunicazione di chiusura

Condotta l'eventuale fase interlocutoria con gli Operatori Economici, raggiunto il termine di invio delle Risposte alla Consultazione Preliminare, il sistema abiliterà il comando per l'invio della comunicazione di Chiusura, che consente di terminare la Consultazione Preliminare e che sarà inviata a tutti gli Operatori che hanno partecipato alla Consultazione.

Per inviare la comunicazione di chiusura, cliccare sul comando *Comunicazioni* vposizionato nella toolbar in alto nella schermata e successivamente su Chiusura.

|                          | Consultazione Preliminare di Mercato                                                   |                                                                         |                                               |                                              |                                              |                            |                                                       |                                 |                               |              |
|--------------------------|----------------------------------------------------------------------------------------|-------------------------------------------------------------------------|-----------------------------------------------|----------------------------------------------|----------------------------------------------|----------------------------|-------------------------------------------------------|---------------------------------|-------------------------------|--------------|
| Salva<br><b>RUP Test</b> | Invio<br>Funzioni <sup>*</sup><br>Compilatore                                          | Comunicazioni <sup>v</sup><br>Integrativa<br>Chiusura<br>$\overline{2}$ | <b>Esporta in Excel</b><br><b>Stampa</b>      | Chiarimenti                                  | Avvisi<br>Registro di Sistema<br>PI002163-18 | <b>Esiti/Pubblicazioni</b> | Conversazione<br>Data invio<br>02/10/2018<br>09:07:09 | Chiudi<br>Fase<br>Pubblicato    |                               |              |
| Apri                     | Testata Atti Busta Documentazione<br><b>Esporta XLSX</b><br><b>Operatore Economico</b> | Riferimenti Note                                                        | Cronologia Documenti<br><b>Codice Fiscale</b> | Risposte alla consultazione<br><b>Comune</b> |                                              | Mail                       |                                                       | Data Invio                      | <b>Registro Di</b>            | <b>Stato</b> |
|                          | Fornitore Test 240                                                                     |                                                                         | 05052690XXX                                   | Bologna                                      |                                              |                            | @pec.<br>$-11.11$                                     | 02/10/2018 09:15:55             | <b>Sistema</b><br>PI002165-18 | Inviato      |
|                          |                                                                                        |                                                                         |                                               |                                              |                                              |                            |                                                       |                                 |                               |              |
|                          | Fornitore Test 242                                                                     |                                                                         | 00427620XXX                                   | Bologna                                      |                                              | <b>The Council The New</b> | n@pec. hall and it                                    | 02/10/2018 09:18:59 PI002166-18 |                               | Inviato      |
|                          | Fornitore Test 243                                                                     |                                                                         | 02346510XXX                                   | Ravenna                                      |                                              |                            | Dpec. all all all and it                              | 02/10/2018 09:19:58 PI002167-18 |                               | Inviato      |
|                          | Fornitore Test 239                                                                     |                                                                         | FRA-FR01234768XXX                             | Parigi                                       |                                              |                            |                                                       | in 02/10/2018 09:21:01          | PI002168-18                   | Inviato      |
|                          |                                                                                        |                                                                         |                                               |                                              |                                              |                            |                                                       |                                 |                               |              |

<span id="page-42-1"></span>Figura 76: Comunicazioni - Chiusura

Nella schermata che verrà mostrata, il Titolo documento, l'Oggetto e il Testo della Comunicazione risultano precompilati automaticamente, ma editabili per eventuali modifiche o personalizzazioni.

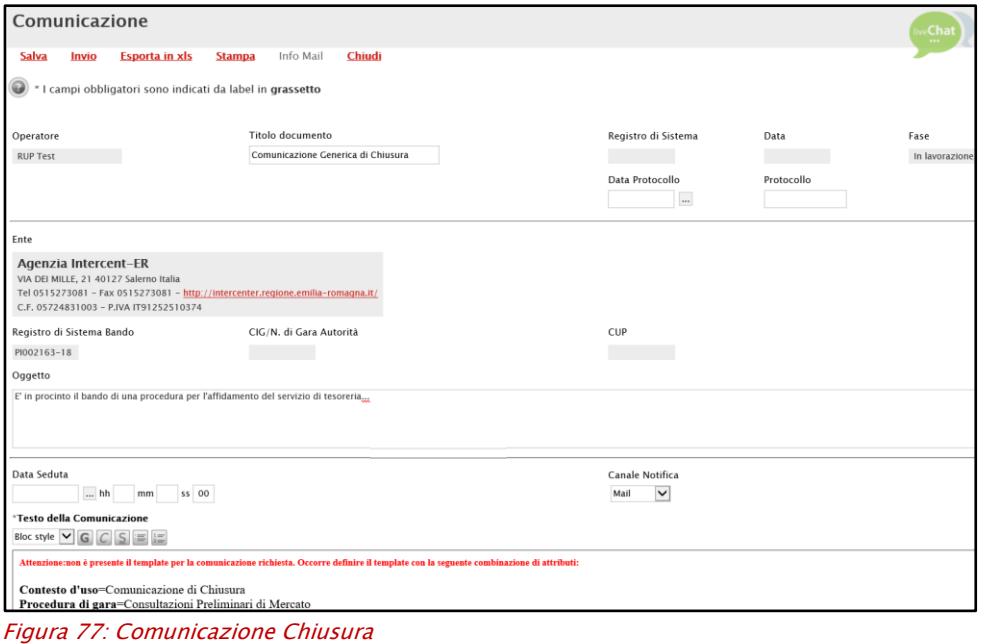

<span id="page-42-2"></span>

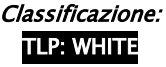

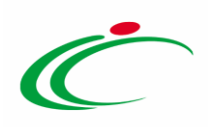

Per aggiungere un allegato, cliccare sul comando **Aggiungi Allegato** e, nella riga che verrà predisposta, indicare la Descrizione del documento e caricare il file attraverso il comando  $\blacksquare$ .

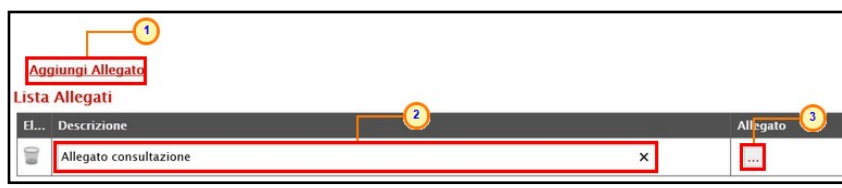

Figura 78: Comunicazione Chiusura - Aggiungi Allegato

<span id="page-43-0"></span>In fondo alla schermata verrà mostrata una tabella riepilogativa con tutti gli Operatori Economici che hanno inviato la propria Risposta alla Consultazione Preliminare, destinatari della comunicazione

| <b>Ragione Sociale</b> | <b>Registro Di</b><br>Sistema Di<br>Di<br><b>Riferimento</b> | Registro<br>Sistema | <b>Dettaglio</b> |
|------------------------|--------------------------------------------------------------|---------------------|------------------|
| Fornitore Test 239     | PI002163-18                                                  |                     | ₽                |
| Fornitore Test 240     | PI002163-18                                                  |                     | $\mathcal{L}$    |
| Fornitore Test 242     | PI002163-18                                                  |                     | $\mathcal{L}$    |
| Fornitore Test 243     | PI002163-18                                                  |                     | $\mathcal{D}$    |

<span id="page-43-1"></span>Figura 79: Destinatari Comunicazione Chiusura

Predisposto correttamente il contenuto, cliccare sul comando *Invio* posizionato nella toolbar in alto nella schermata per inviare la comunicazione.

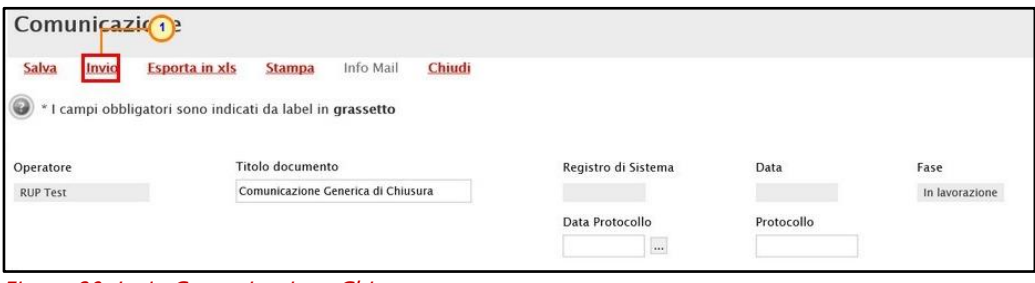

<span id="page-43-2"></span>Figura 80: Invio Comunicazione Chiusura

La Fase del documento cambierà da "In lavorazione" ad "Inviato" ed un messaggio di informazione a video confermerà l'operazione. Cliccare su  $\alpha$  per chiudere il messaggio.

| Comunicazione                                                          |                                                                                |                                                      |                                   |         |
|------------------------------------------------------------------------|--------------------------------------------------------------------------------|------------------------------------------------------|-----------------------------------|---------|
| Salva<br>Invio<br>Operatore                                            | <b>Info Mail</b><br><b>Esporta in xls</b><br><b>Stampa</b><br>Titolo documento | Chiudi<br>$\infty$                                   | Data                              | Fase    |
| <b>RUP Test</b>                                                        | Comunicazione Generica di Ch                                                   | Informazione<br>Invio eseguito<br>i<br>correttamente | 02/10/2018 12:09:14<br>Protocollo | Inviato |
| Ente<br>Agenzia Intercent-ER<br>VIA DEI MILLE, 21 40127 Salerno Italia |                                                                                | OK                                                   |                                   |         |

<span id="page-43-3"></span>Figura 81: Messaggio di conferma invio Comunicazione Chiusura

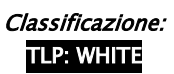

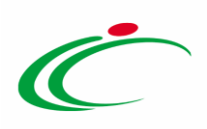

Inviata la Comunicazione di chiusura, lo Stato della Consultazione Preliminare cambierà in "Chiuso".

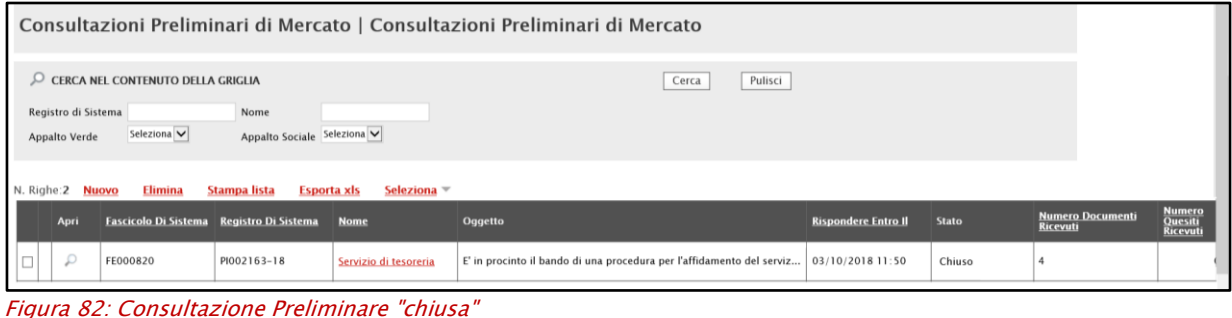

#### <span id="page-44-1"></span><span id="page-44-0"></span>9 CONVERSAZIONE

Tale funzionalità consente di visualizzare tutte le comunicazioni scambiate tra la Stazione Appaltante e l'Operatore Economico, applicando il filtro per fornitore.

|                 |                     |                            |                           | Consultazione Preliminare di Mercato |               |                         |                             |                     |                            | $\sqrt{1}$                                 |                                 |                                      |              |
|-----------------|---------------------|----------------------------|---------------------------|--------------------------------------|---------------|-------------------------|-----------------------------|---------------------|----------------------------|--------------------------------------------|---------------------------------|--------------------------------------|--------------|
| Salva           | Invio               |                            | Funzioni V                | Comunicazioni V                      | <b>Stampa</b> | <b>Esporta in Excel</b> | Chiarimenti                 | <b>Avvisi</b>       | <b>Esiti/Pubblicazioni</b> | Conversazione                              | Chiudi                          |                                      |              |
|                 | Compilatore         |                            |                           | Nome                                 |               |                         |                             | Registro di Sistema |                            | Data invio                                 | Fase                            |                                      |              |
| <b>RUP Test</b> |                     |                            |                           | Servizio di tesoreria                |               |                         |                             | PI002163-18         |                            | 02/10/2018<br>09:07:09                     | Pubblicato                      |                                      |              |
| <b>Testata</b>  | <b>Esporta XLSX</b> |                            | Atti Busta Documentazione | Riferimenti<br>Note                  | Cronologia    | Documenti               | Risposte alla consultazione |                     |                            |                                            |                                 |                                      |              |
| Apri            |                     | <b>Operatore Economico</b> |                           |                                      |               | <b>Codice Fiscale</b>   | <b>Comune</b>               |                     | Mail                       |                                            | <b>Data Invio</b>               | <b>Registro Di</b><br><b>Sistema</b> | <b>Stato</b> |
|                 |                     | Fornitore Test 240         |                           |                                      |               | 05052690XXX             | Bologna                     |                     |                            | @pec.<br>.it                               | 02/10/2018 09:15:55             | PI002165-18                          | Inviato      |
|                 |                     | Fornitore Test 242         |                           |                                      |               | 00427620XXX             | Bologna                     |                     |                            | <b>Expertise Manufacturers</b><br>$ii.$ it | 02/10/2018 09:18:59 PI002166-18 |                                      | Inviato      |
|                 |                     | Fornitore Test 243         |                           |                                      |               | 02346510XXX             | Ravenna                     |                     |                            | M@pec.communicat                           | 02/10/2018 09:19:58             | PI002167-18                          | Inviato      |
|                 |                     | Fornitore Test 239         |                           |                                      |               | FRA-FR01234768XXX       | Parigi                      |                     |                            | i@pec.<br>$\mathbf{a}$ .                   | 02/10/2018 09:21:01             | PI002168-18                          | Inviato      |

<span id="page-44-2"></span>Figura 83: Conversazione

Nella schermata che verrà mostrata, cliccare sul comando **Deparatore Economico**.

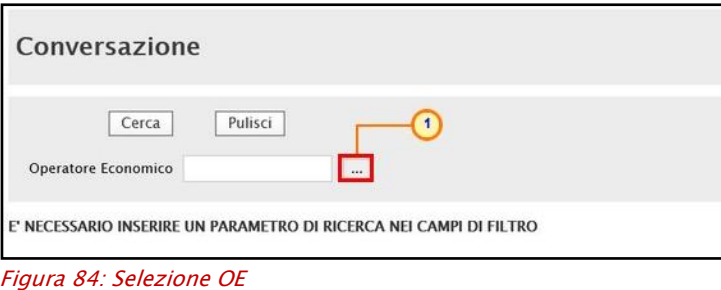

<span id="page-44-3"></span>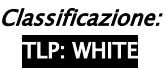

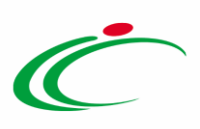

Selezionare l'Operatore Economico di interesse e cliccare sul comando **Conferma** 

ATTENZIONE: in alternativa è possibile ricercare il nome del fornitore digitando la ragione sociale nel campo di ricerca e cliccando sul comando  $\sqrt{\frac{Cerca}{}}$ .

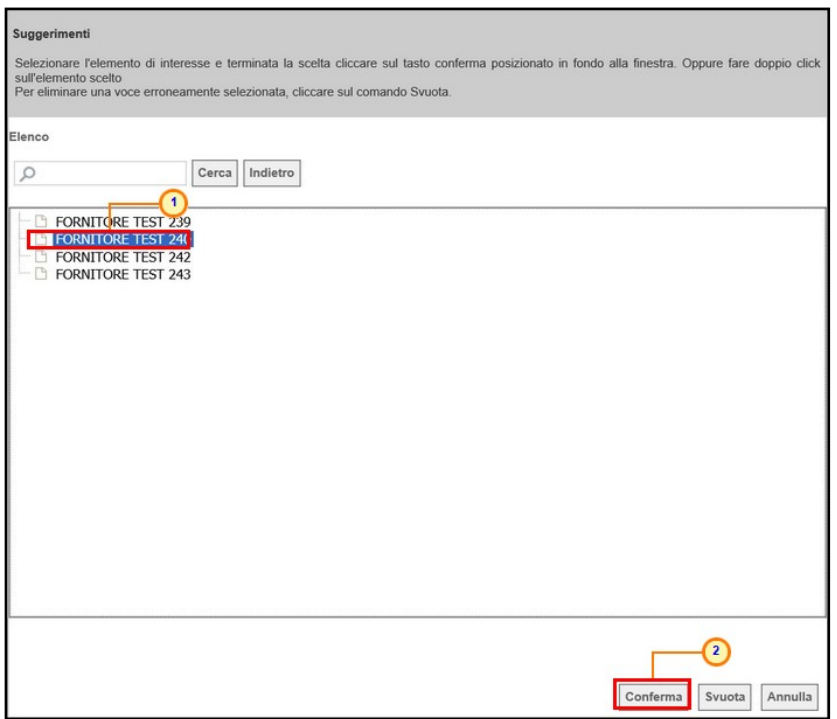

<span id="page-45-0"></span>Figura 85: Conferma OE

Il Sistema riporterà la Ragione Sociale dell'Operatore Economico selezionato nel campo specifico e sarà sufficiente cliccare sul comando  $\sqrt{q}$ erca per effettuare la ricerca di tutte le comunicazioni inviate e ricevute in relazione a quella determinata Consultazione Preliminare.

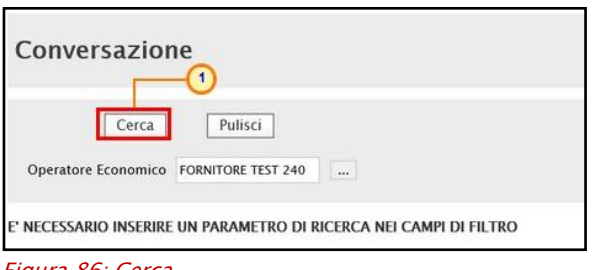

<span id="page-45-1"></span>Figura 86: Cerca

I risultati della ricerca verranno riportati in una tabella riassuntiva di tutte le comunicazioni scambiate, con l'evidenza - per ciascuna - del relativo Stato del documento:

- In lavorazione: il documento è stato creato dalla Stazione Appaltante ma è in fase di lavorazione e, pertanto, è stato solo salvato e non inviato;

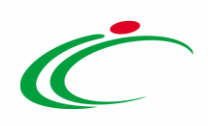

- Inviato: la risposta alla Consultazione Preliminare o ad una eventuale Comunicazione risulta inviata;

- Inviata Risposta: l'Operatore Economico ha inviato la risposta ad una determinata comunicazione.

In particolare, per visualizzare una risposta ad una Comunicazione Integrativa, cliccare sul comando  $P$  relativo alla comunicazione "*Documento di Risposta Verifica Integrativa*".

| Conversazione                                                                                                    |                                            |                            |                                      |                                      |            |                  |  |  |  |  |  |
|----------------------------------------------------------------------------------------------------|--------------------------------------------|----------------------------|--------------------------------------|--------------------------------------|------------|------------------|--|--|--|--|--|
| Pulisci<br>Cerca<br>Operatore Economico Fornitore Test 240<br>$\cdots$<br>Chiudi<br>N. Righe: 4 Stampa<br><b>Esporta in xls</b> |                                            |                            |                                      |                                      |            |                  |  |  |  |  |  |
| Apri                                                                                                    | <b>TIP</b> scumento                        | <b>Operatore Economico</b> | <b>Registro Di</b><br><b>Sistema</b> | <b>Titolo</b>                        | Data Invio | Fase             |  |  |  |  |  |
|                                                                                                    | Documento di Risposta Verifica Integrativa | Fornitore Test 240         | PI002174-18                          | Risposta Comunicazione consultazione | 02/10/2018 | Inviato          |  |  |  |  |  |
|                                                                                                    | Comunicazione al Fornitore                 | Fornitore Test 240         | PI002169-18                          | Comunicazione Integrativa            | 02/10/2018 | Inviata Risposta |  |  |  |  |  |
|                                                                                                    | Risposta a Consultazione                   | Fornitore Test 240         | PI002165-18   Risposta_01            |                                      | 02/10/2018 | Inviato          |  |  |  |  |  |
|                                                                                                    | Comunicazione al Fornitore                 | Fornitore Test 240         |                                      | Comunicazione Integrativa            |            | In lavorazione   |  |  |  |  |  |

<span id="page-46-0"></span>Figura 87: Apri Conversazione

La Risposta alla Comunicazione Integrativa sarà inoltre visibile cliccando sul comando  $P$  relativo alla comunicazione "Comunicazione al Fornitore".

| Conversazione                                                          |                                             |                            |                                      |                                      |            |                         |  |  |  |  |  |
|------------------------------------------------------------------------|---------------------------------------------|----------------------------|--------------------------------------|--------------------------------------|------------|-------------------------|--|--|--|--|--|
| Pulisci<br>Cerca<br>Operatore Economico Fornitore Test 240<br>$\cdots$ |                                             |                            |                                      |                                      |            |                         |  |  |  |  |  |
| N. Righe: 4 Stampa<br>Chiudi<br><b>Esporta in xls</b>                  |                                             |                            |                                      |                                      |            |                         |  |  |  |  |  |
| Apri                                                                   | <b>Tipo Documento</b>                       | <b>Operatore Economico</b> | <b>Registro Di</b><br><b>Sistema</b> | <b>Titolo</b>                        | Data Invio | Fase                    |  |  |  |  |  |
|                                                                        | Dc 1 Jento di Risposta Verifica Integrativa | Fornitore Test 240         | PI002174-18                          | Risposta Comunicazione consultazione | 02/10/2018 | Inviato                 |  |  |  |  |  |
| ═<br>$\mathcal{L}$                                                     | Comunicazione al Fornitore                  | Fornitore Test 240         | PI002169-18                          | Comunicazione Integrativa            | 02/10/2018 | <b>Inviata Risposta</b> |  |  |  |  |  |
|                                                                        | Risposta a Consultazione                    | Fornitore Test 240         | PI002165-18   Risposta_01            |                                      | 02/10/2018 | Inviato                 |  |  |  |  |  |

<span id="page-46-1"></span>Figura 88: Comunicazione integrativa

Successivamente, cliccare sul comando **Apri Risposta** posizionato nella toolbar presente nella parte superiore della schermata che verrà mostrata.

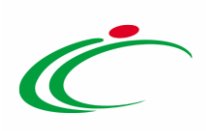

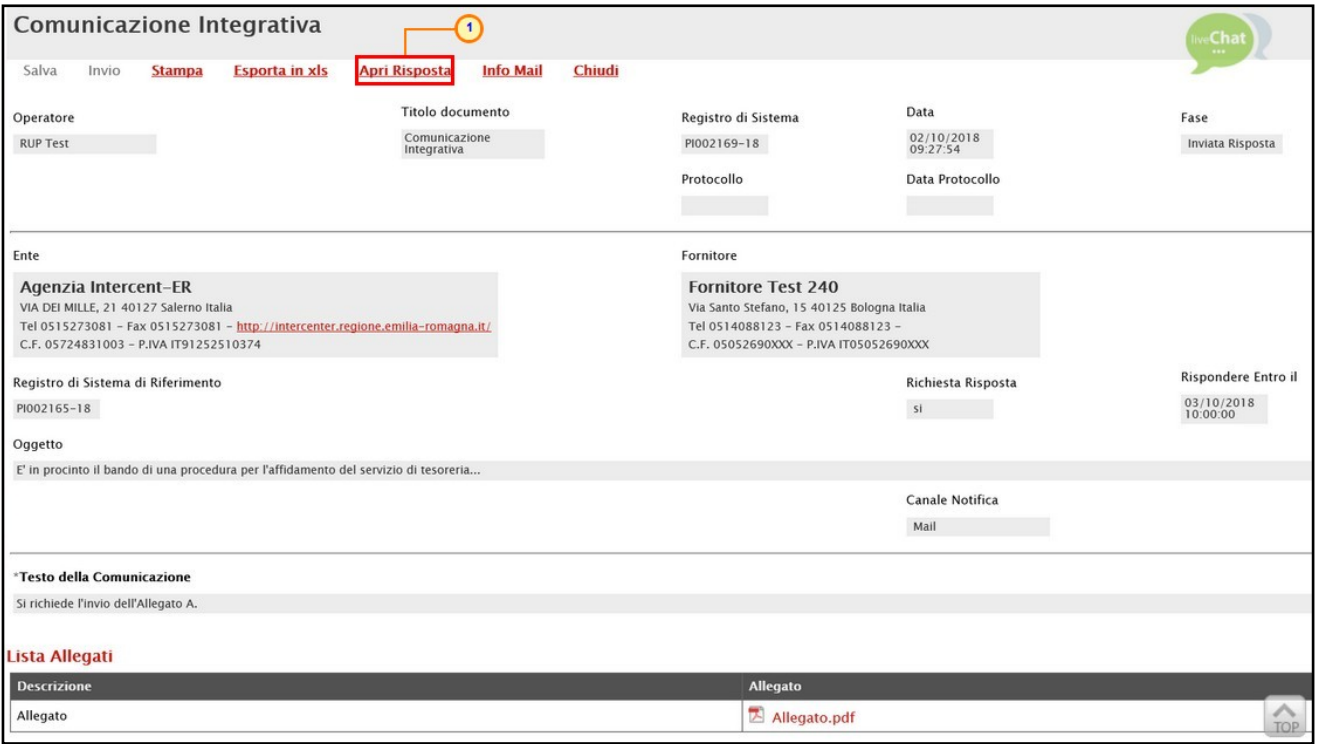

<span id="page-47-0"></span>Figura 89: Apri Risposta

Verrà mostrato il documento relativo al dettaglio della risposta inviata dall'Operatore Economico.

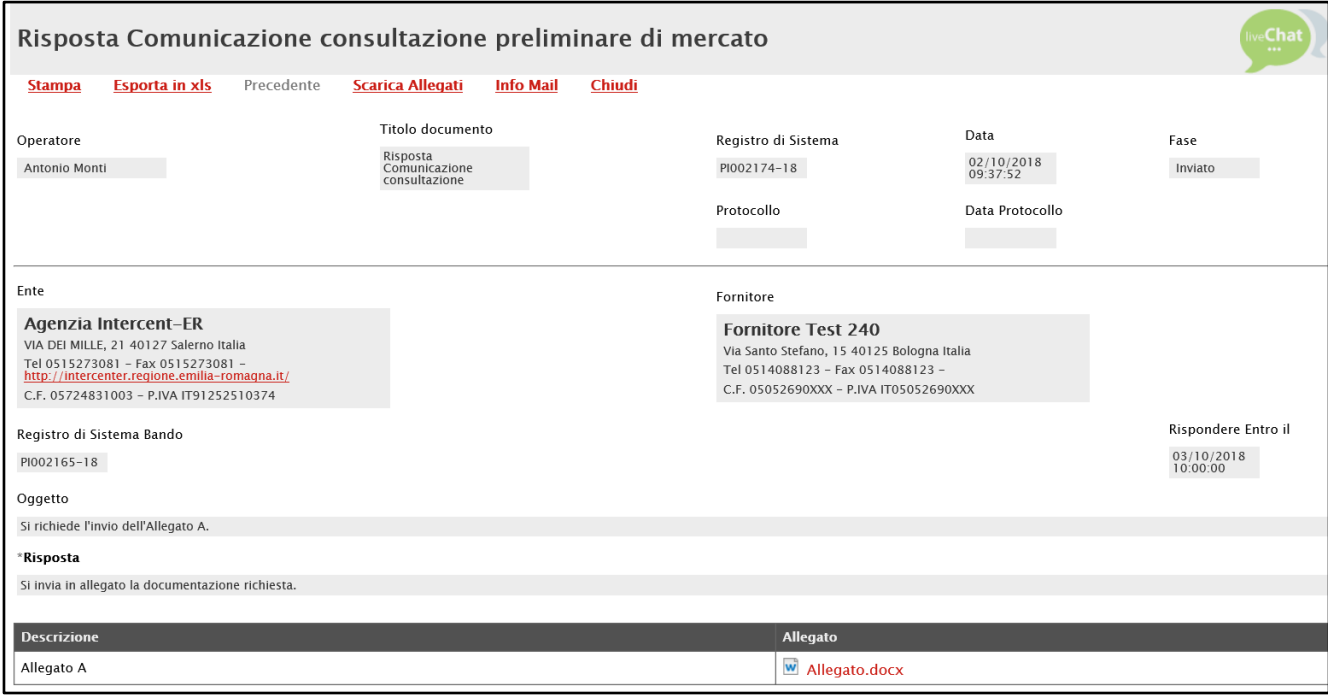

<span id="page-47-1"></span>Figura 90: Dettaglio Risposta

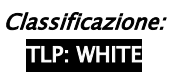

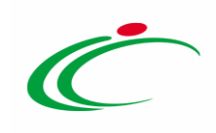

#### <span id="page-48-0"></span>10 CALENDARIO

Il presente paragrafo mostra le indicazioni relative alla funzionalità Calendario, in cui vengono riportate le scadenze significative che rientrano nella gestione di ogni singolo appalto (termine ultimo per la presentazione dei quesiti/offerte/risposte, data prima seduta). La funzionalità consente agli utenti di un Ente di avere un quadro completo delle scadenze delle consultazioni preliminari, nonché delle procedure di gara (aperta, negoziata, ristretta, affidamento diretto, richiesta preventivo), delle richieste di offerta, degli appalti specifici e delle attività di Fermo di Sistema.

Per visualizzarlo, cliccare sul gruppo funzionale di interesse Consultazioni Preliminari di Mercato e quindi sulla voce Calendario.

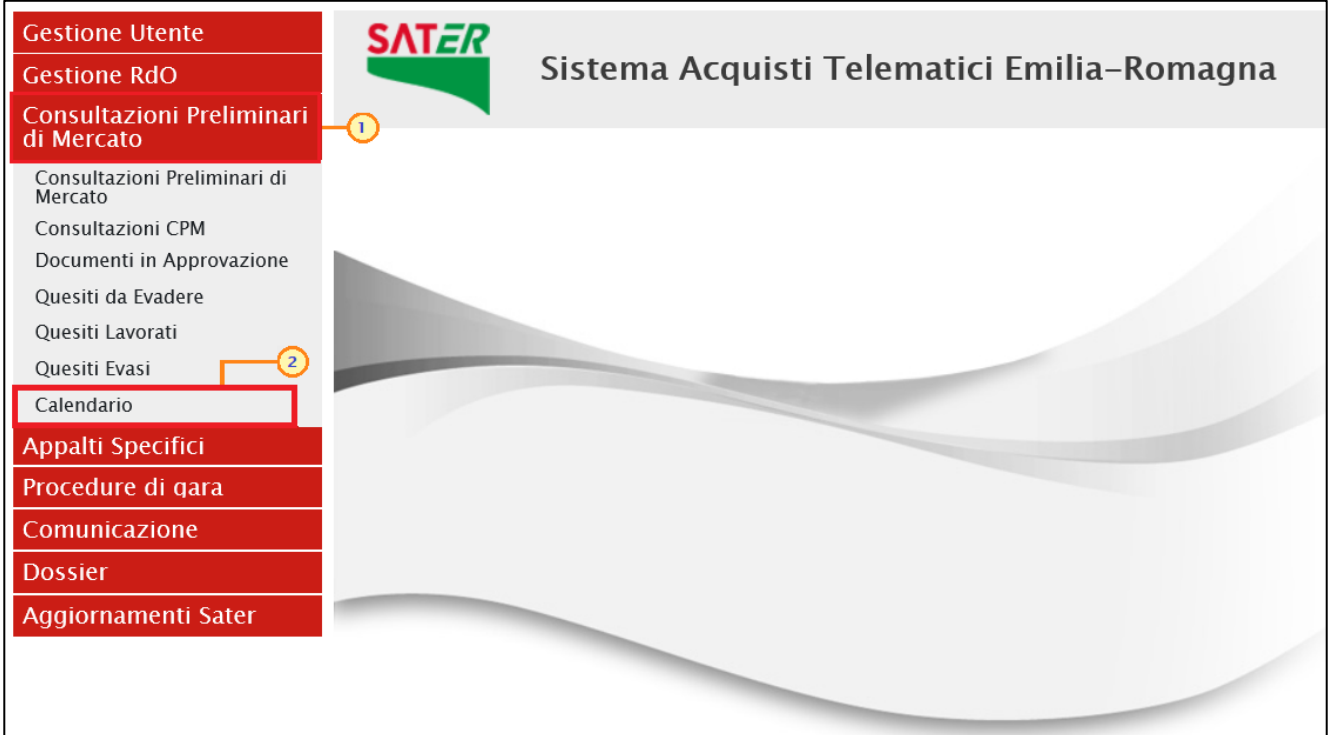

<span id="page-48-1"></span>Figura 91: Calendario

Il calendario permette di visualizzare il mese corrente e consente anche di passare a una data diversa per controllare tutti gli appuntamenti in programma nei tre mesi successivi.

I dati sono rappresentati nel classico formato agenda (griglia) ed in ciascuna cella, rappresentante una data, si trovano riportate tutte le procedure in scadenza (termine ultimo per la presentazione dei quesiti/offerta/risposta, data prima seduta).

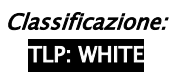

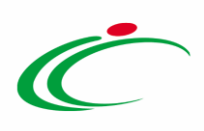

In ciascuna cella è prevista una lista delle procedure con le seguenti colonne:

a. Tipo procedura (es: aperta, negoziata, ristretta, affidamento diretto, ...)

b. Descrizione scadenza (es: termine quesiti, termini presentazione, fermo di sistema)

#### c. Numero

Per visualizzare il dettaglio delle scadenze del giorno, cliccare sulla relativa Descrizione.

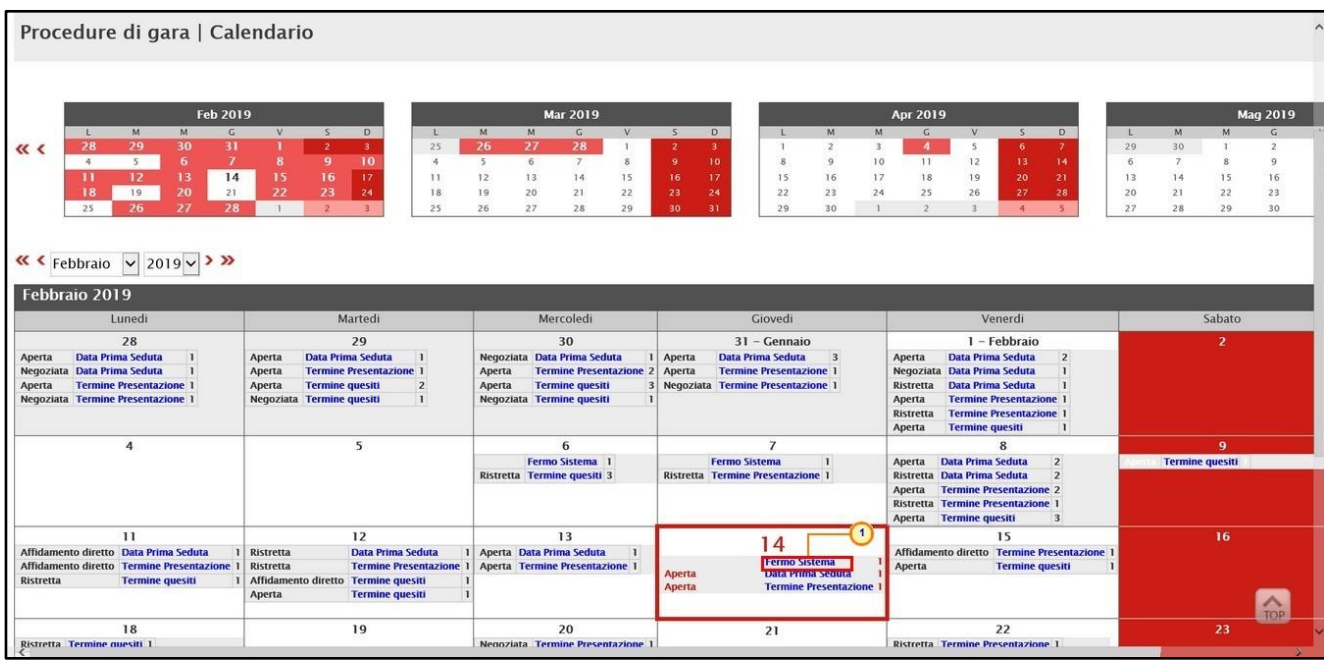

<span id="page-49-0"></span>Figura 92: Griglia Calendario

Verrà visualizzata una tabella di sintesi con una serie di informazioni quali Ora Inizio, Ora Fine, Titolo Documento, Tipo Data, Tipo Procedura, CIG, Stazione Appaltante.

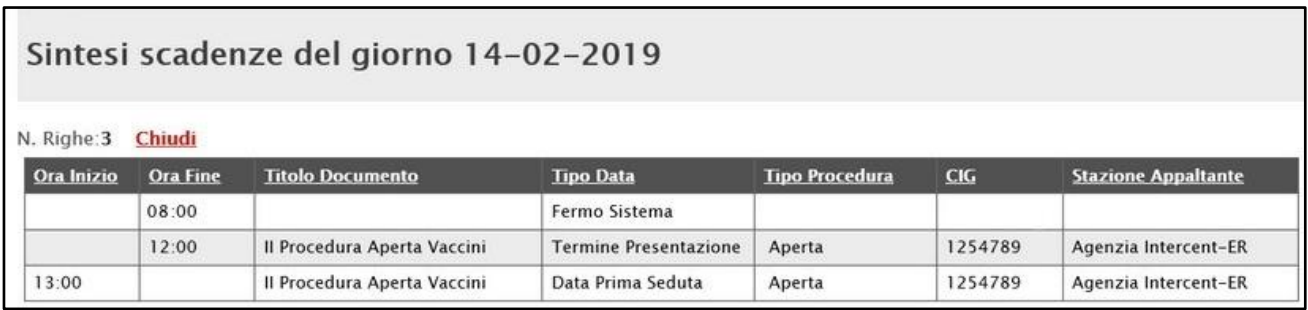

<span id="page-49-1"></span>Figura 93: Calendario - Sintesi scadenze del giorno

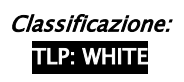

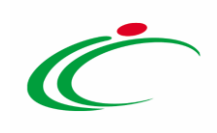

#### <span id="page-50-0"></span>**11 TABELLA DELLE FIGURE**

#### Le immagini sono puramente indicative e possono subire variazioni

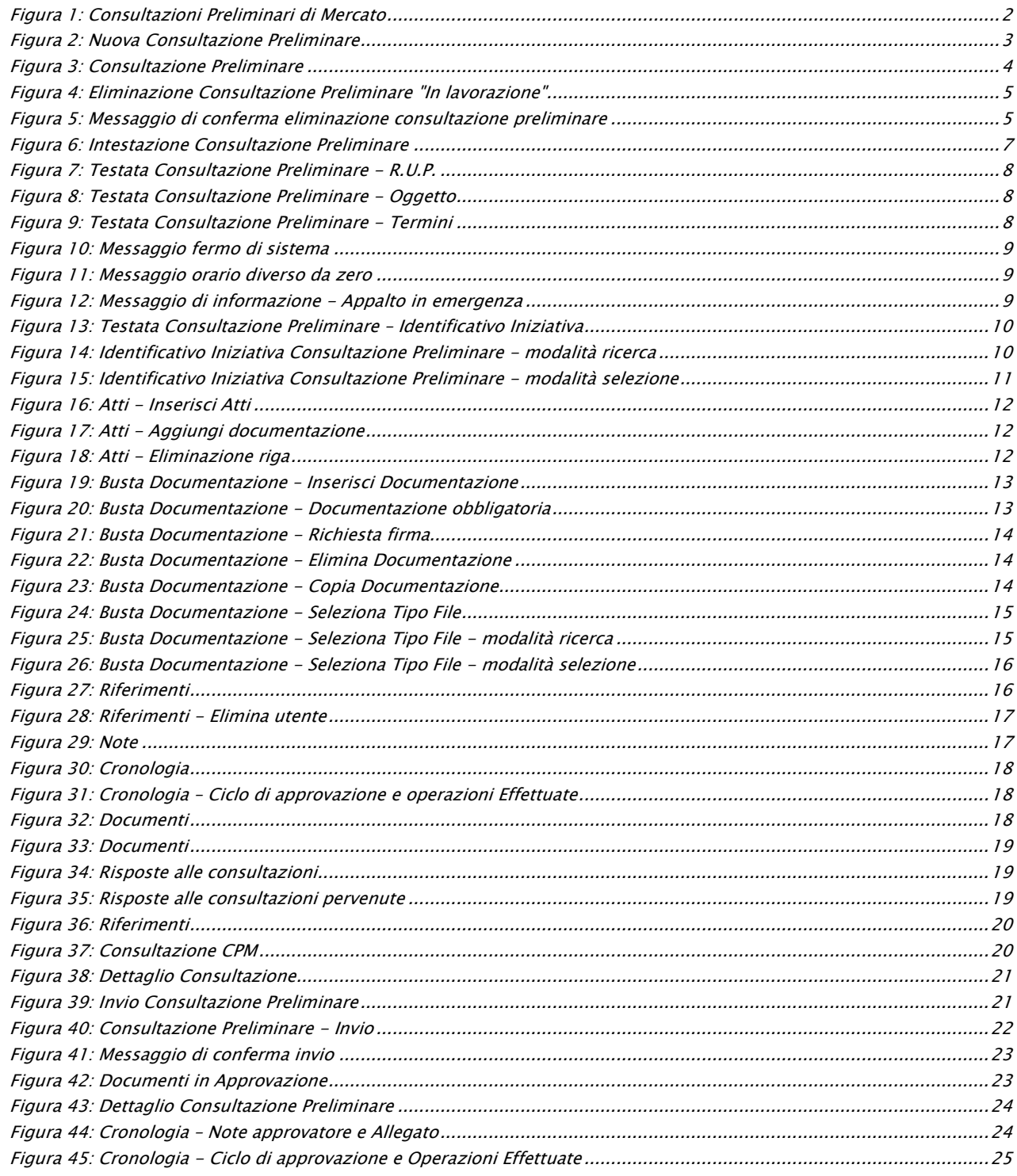

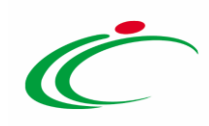

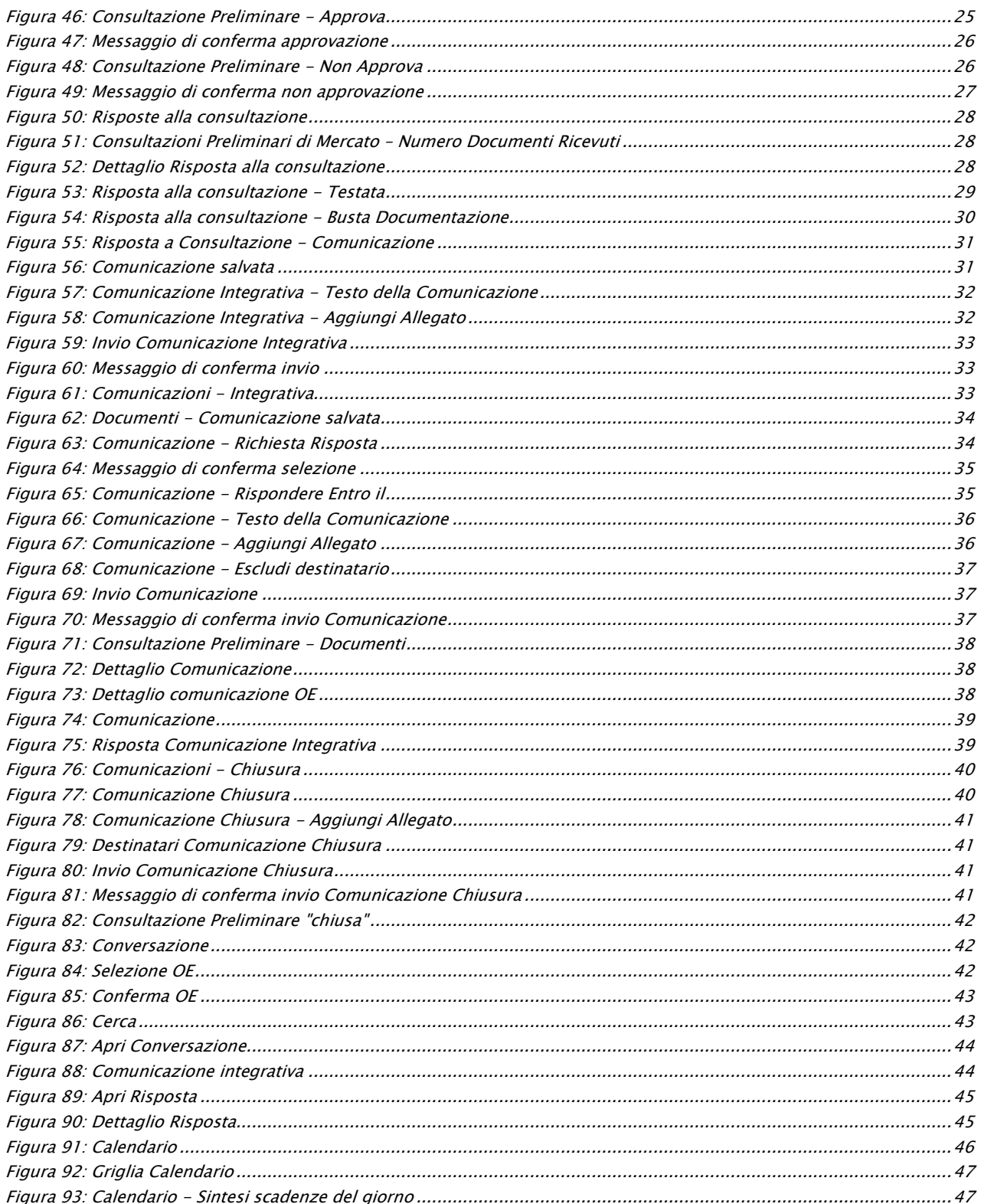

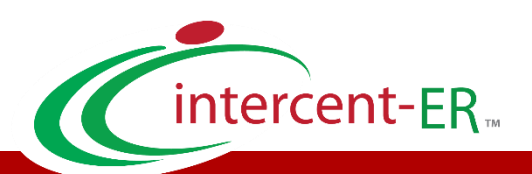

Intercent-ER – Agenzia per lo sviluppo dei mercati telematici Call Center: numero verde 800 810 799 – [info.intercenter@regione.emilia-romagna.it](mailto:info.intercenter@regione.emilia-romagna.it)